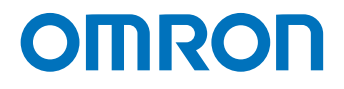

**Machine Automation Controller NJ-series**

# **EtherNet/IP™ Connection Guide OMRON Corporation**

**Programmable Multi-Axis Controller CK3E/CK3M-series**

EtherNet/IP™ **Connection Guide** 

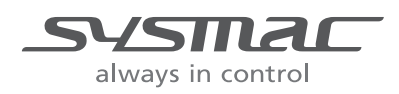

**O903-E1-01**

### **NOTE**

- All rights reserved. No part of this publication may be reproduced, stored in a retrieval system, or transmitted, in any form, or by any means, mechanical, electronic, photocopying, recording, or otherwise, without the prior written permission of OMRON.
- No patent liability is assumed with respect to the use of the information contained herein. Moreover, because OMRON is constantly striving to improve its high-quality products, the information contained in this manual is subject to change without notice.
- Every precaution has been taken in the preparation of this manual. Nevertheless, OMRON assumes no responsibility for errors or omissions.
	- Neither is any liability assumed for damages resulting from the use of the information contained in this publication.

### **Trademarks**

- Sysmac and SYSMAC are trademarks or registered trademarks of OMRON Corporation in Japan and other countries for OMRON factory automation products.
- Microsoft, Windows, Excel, and Visual Basic are either registered trademarks or trademarks of Microsoft Corporation in the United States and other countries.
- ODVA, CIP, CompoNet, DeviceNet, and EtherNet/IP are trademarks of ODVA.

Other company names and product names in this document are the trademarks or registered trademarks of their respective companies.

### **Copyrights**

- Microsoft product screen shots reprinted with permission from Microsoft Corporation.
- This product incorporates certain third [party software. The license and copy](http://www.fa.omron.co.jp/nj_info_e/)right information associated with this software is available at http://www.fa.omron.co.jp/nj\_info\_e/.

# <span id="page-2-0"></span>**Sections in this Manual**

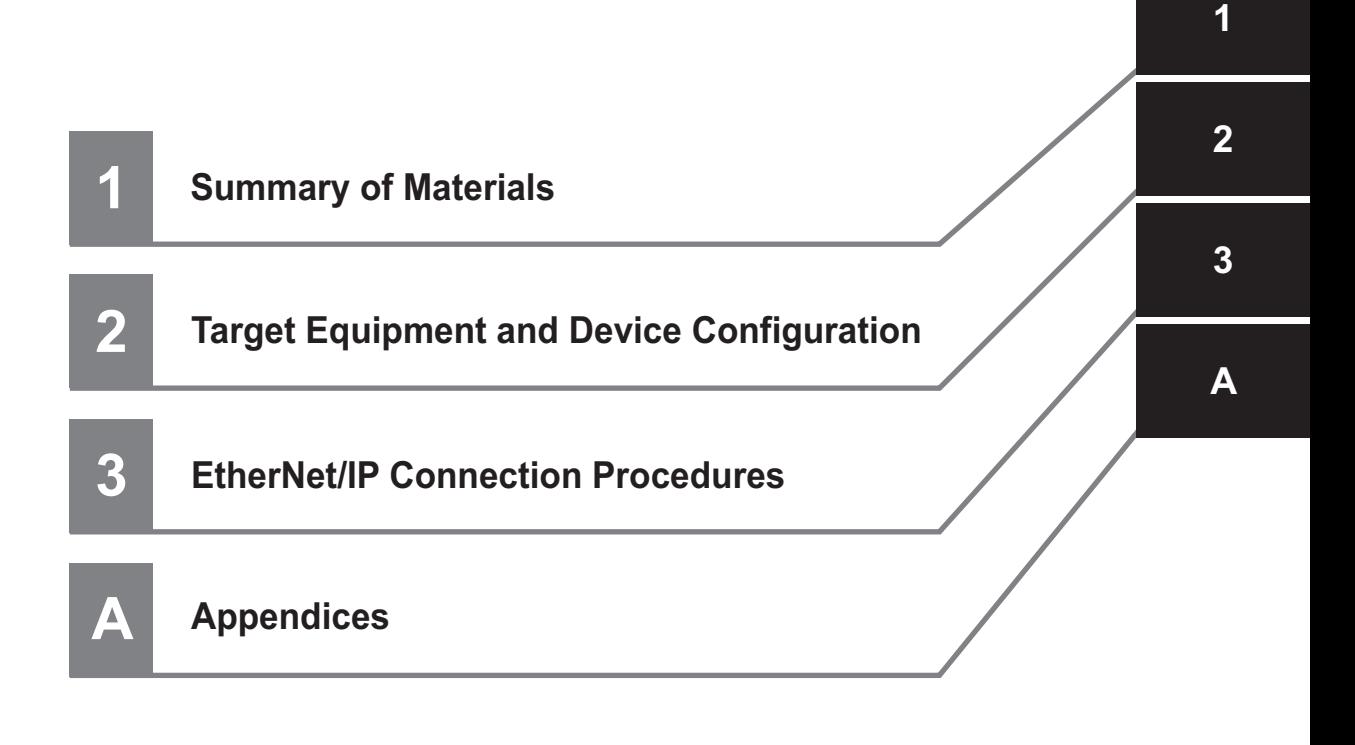

# **CONTENTS**

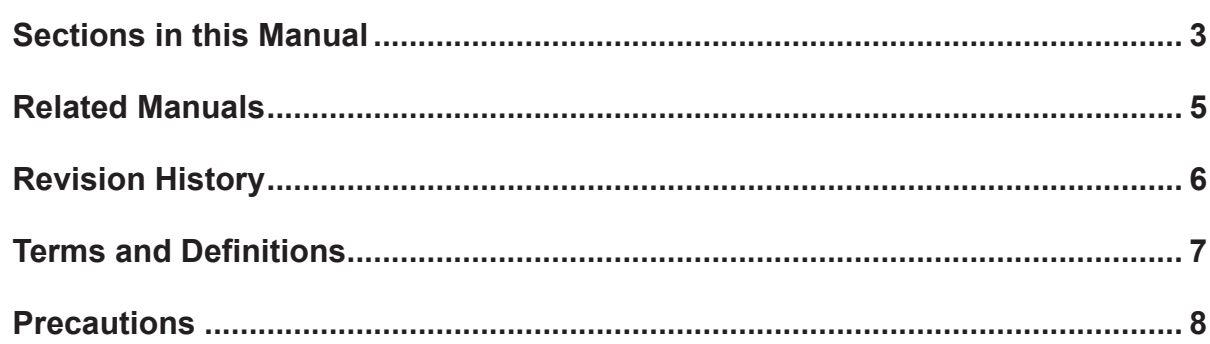

# **Section 1 About This Guide**

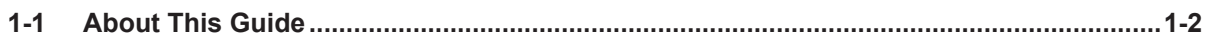

### **Target Device and System Configuration Section 2**

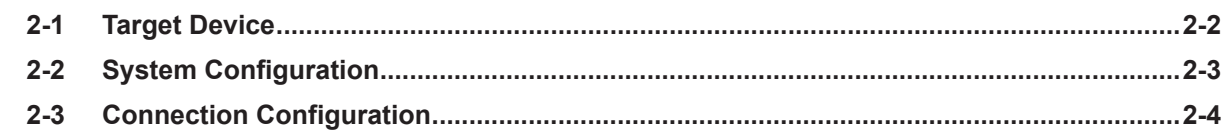

### **EtherNet/IP Connection Procedures Section 3**

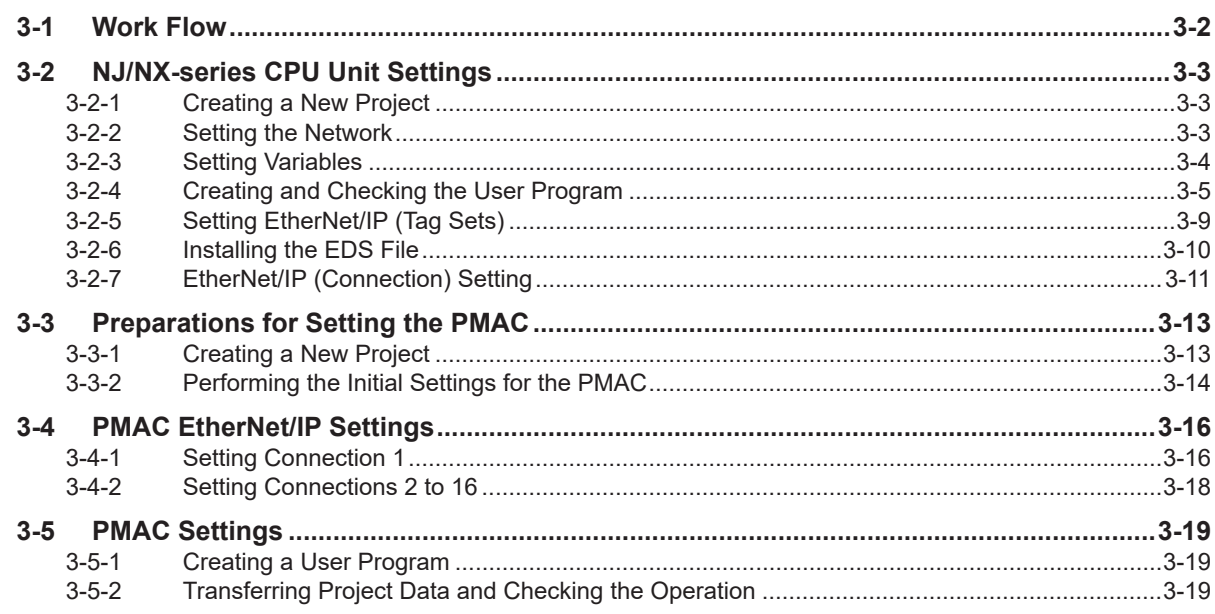

# **Appendices**

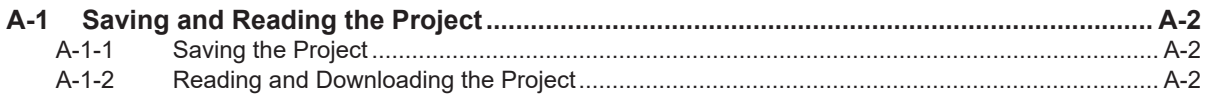

# <span id="page-4-0"></span>**Related Manuals**

Thoroughly read and understand the manuals and user's guides for all of the devices and equipment that are used in the system to ensure that the system is used safely. Review the entire contents of these materials, including all safety precautions, precautions for safe use, and other precautions. The related manuals of OMRON Corporation (hereafter may be called "OMRON") and Delta Tau Data Systems Inc. (hereafter may be called "DT") are as shown below.

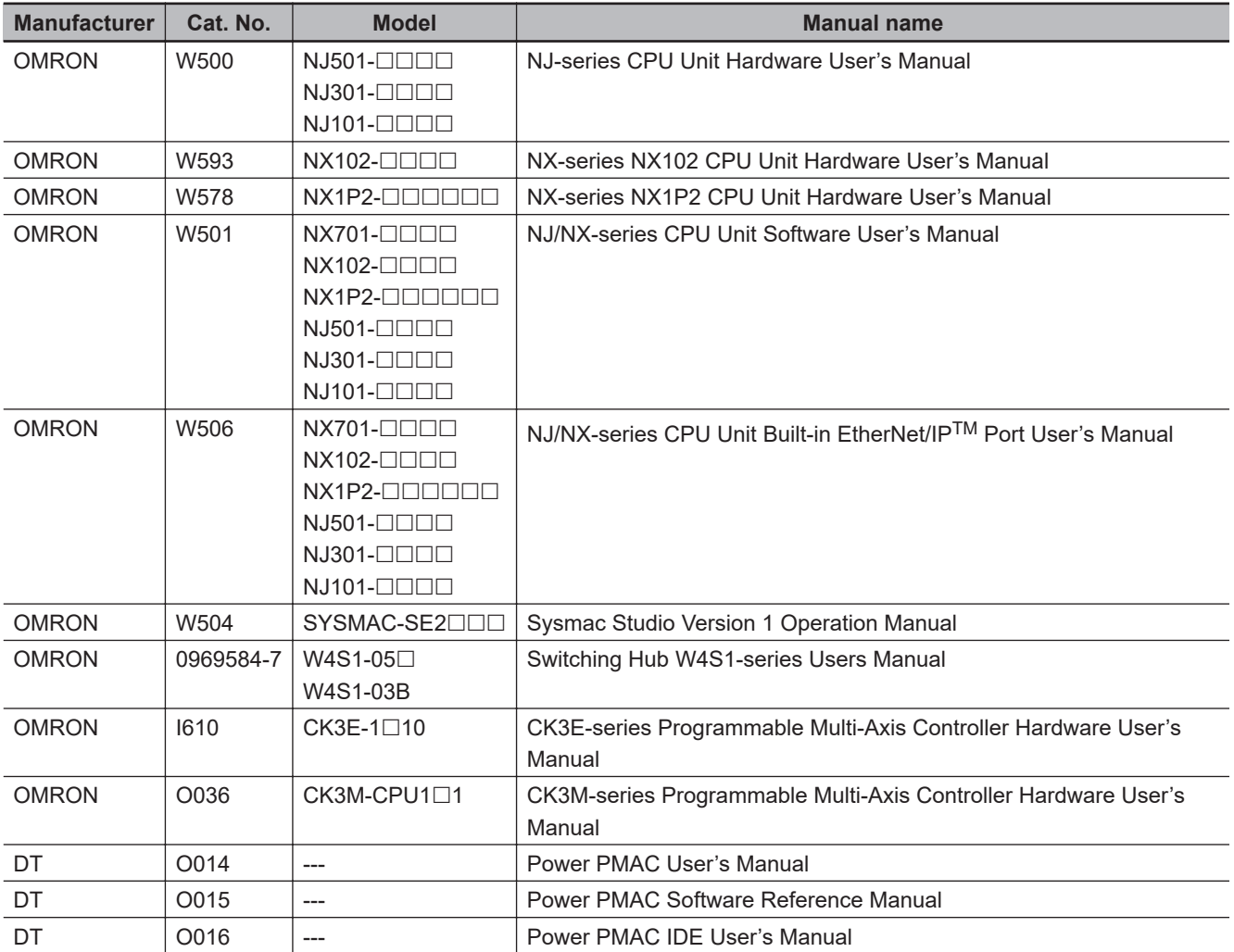

# <span id="page-5-0"></span>**Revision History**

A manual revision code appears as a suffix to the catalog number on the front and back covers of the manual.

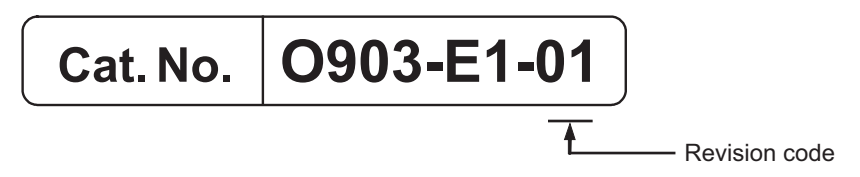

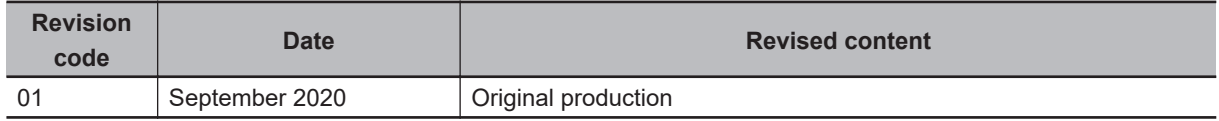

# <span id="page-6-0"></span>**Terms and Definitions**

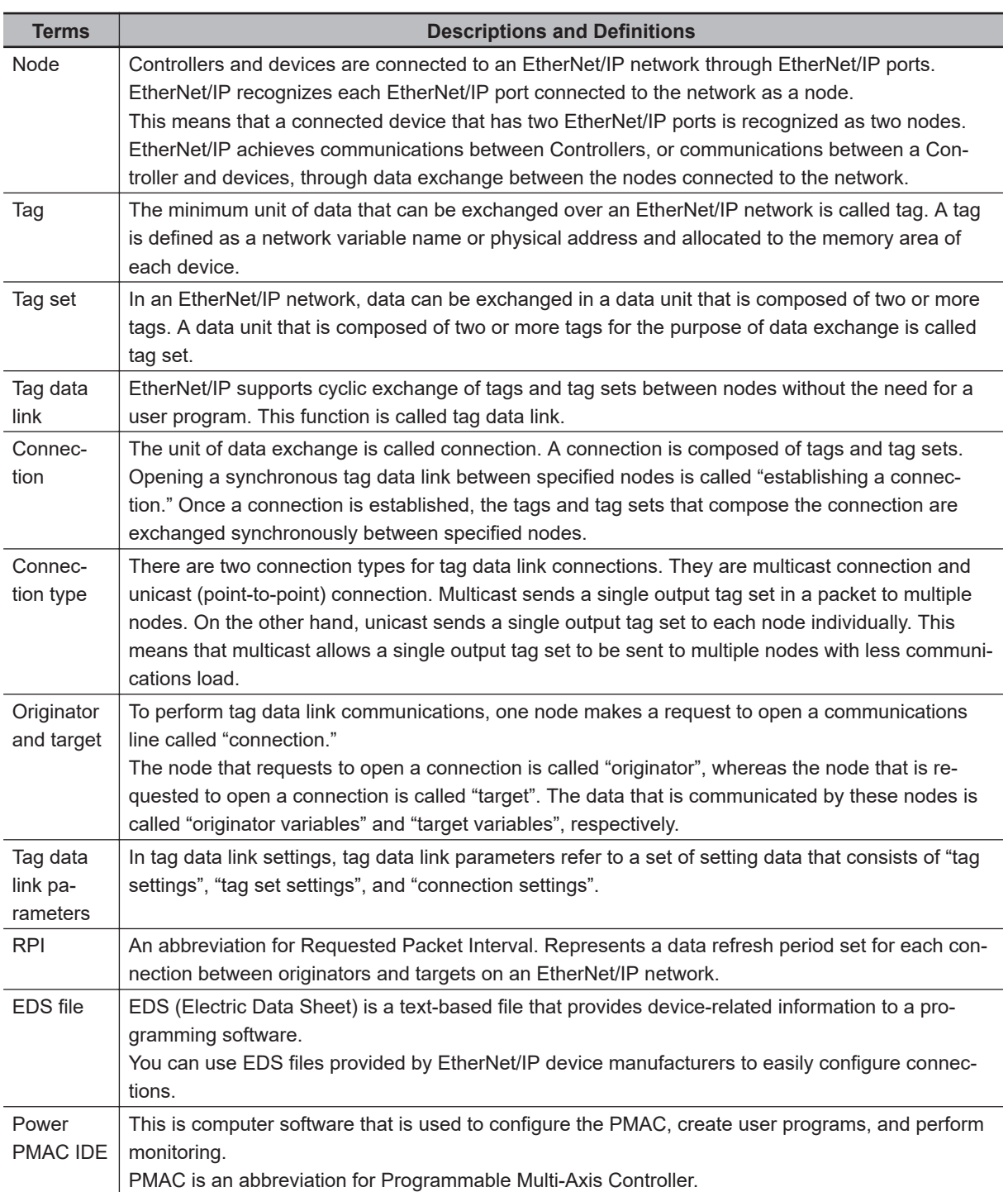

# <span id="page-7-0"></span>**Precautions**

- For actual system construction, check the specifications for each device and piece of equipment that makes up the system, use a method with sufficient margin for ratings and performance, and adopt safety circuits and other safety measures to minimize risks even if a breakdown occurs.
- To safely utilize the system, obtain a manual or user's guide for each device and piece of equipment that makes up the system, confirm their content, including "Safety Precautions", "Precautions for Safe Use", and other precautions related to safety, and then proceed with use.
- The customer must check all regulations, laws, and rules that are applicable to the system themselves.
- The content of this guide is valid as of September 2020.

The marks used in this document are defined as follows.

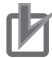

### **Precautions for Correct Use**

Precautions on what to do and what not to do to ensure correct operation and performance.

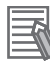

### **Additional Information**

Additional information to read as required. This information is provided to increase understanding and make operation easier.

# *1*

# <span id="page-8-0"></span>**About This Guide**

This section describes the overview of this guide.

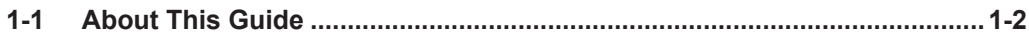

# <span id="page-9-0"></span>**1-1 About This Guide**

This guide summarizes the procedures for connecting the OMRON Programmable Multi-Axis Controller CK3E-**EEEZ/CK3M-CPU1E1** (hereinafter may be called "PMAC") with an NJ/NX-series CPU Unit via EtherNet/IP and how to check the connections.

# *2*

# <span id="page-10-0"></span>**Target Device and System Config-**

This section describes the target devices and system configuration to be used for EtherNet/IP connection in this guide.

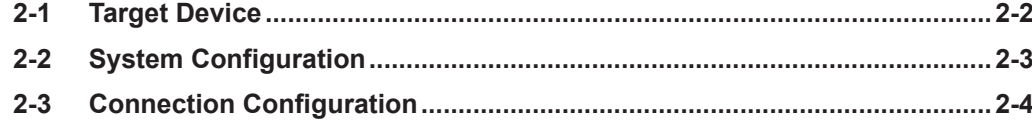

**uration**

# <span id="page-11-0"></span>**2-1 Target Device**

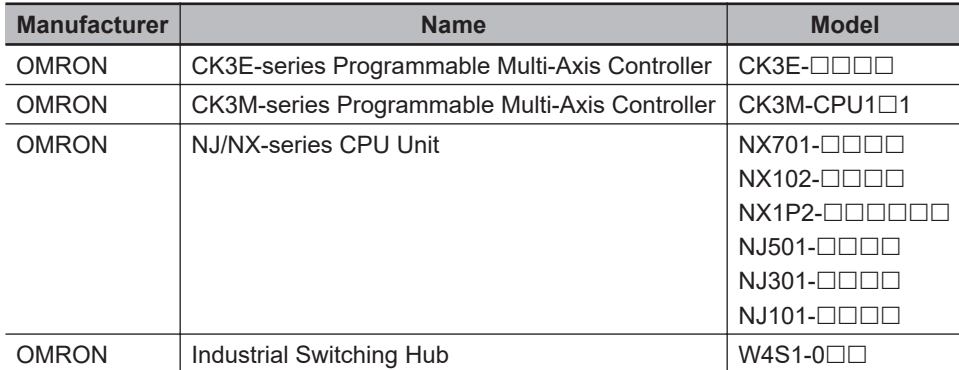

The devices to be used in this guide are as follows.

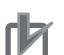

### **Precautions for Correct Use**

The connection procedures and confirmation methods in this document use the models and versions of devices described in *[2-2 System Configuration](#page-12-0)* on page 2-3 among the above target devices.

You cannot use devices whose versions are older than those listed in *[2-2 System Configuration](#page-12-0)* [on page 2-3](#page-12-0).

To use models that are not listed in *[2-2 System Configuration](#page-12-0)* on page 2-3 among the above target devices, or devices whose versions are newer than those listed in *[2-2 System Configura](#page-12-0)tion* [on page 2-3,](#page-12-0) check their manuals or user's guides to confirm differences in the specifications before use.

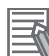

### **Additional Information**

This document provides the connection procedures to establish communications. It does not provide information other than the connection procedures, such as the operation, installation, wiring, and functions and motions of the devices. Refer to the relevant manuals or user's guides, or contact your OMRON representative.

# <span id="page-12-0"></span>**2-2 System Configuration**

The configuration devices for reproducing the connection procedures in this document are shown below.

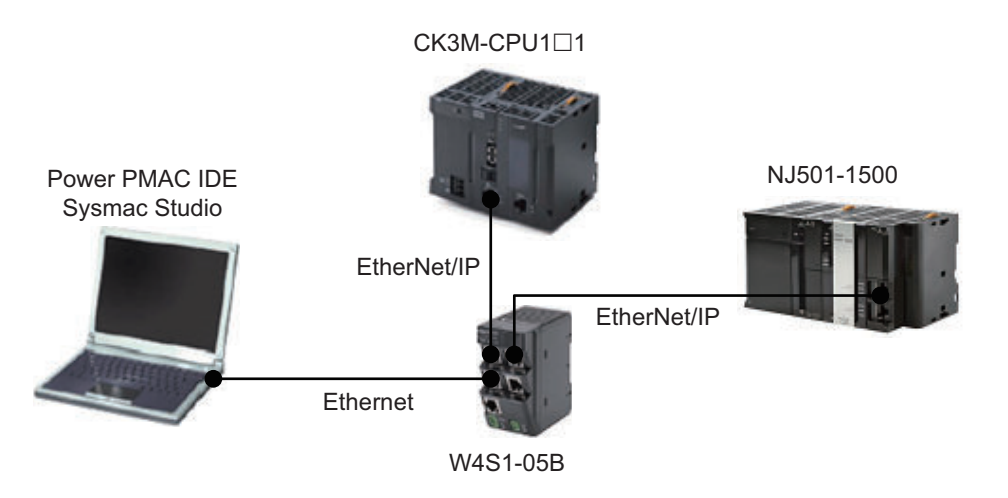

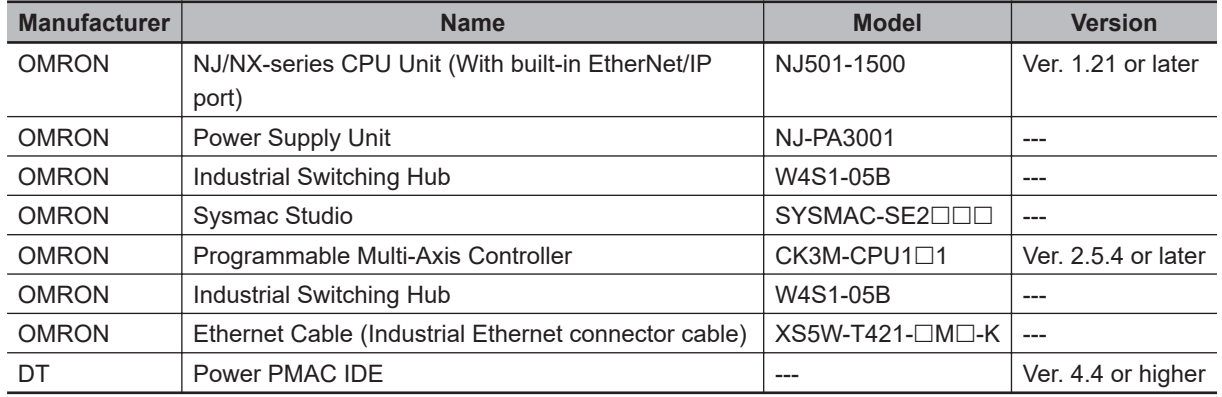

### **Precautions for Correct Use**

Auto-update the Sysmac Studio to the version specified in this section or later. Using a version that is not specified in this section may cause differences in the procedures in Section 3 and later. In that case, refer to the *Sysmac Studio Version 1 Operation Manual (Cat. No. W504)* to perform equivalent procedures.

### 主

**Additional Information**

This documents provides an example of connecting an NJ501-1500 and a CK3M-CPU1 $\Box$ 1. You can use similar procedures to connect CK3E- $\Box\Box\Box$  and other NJ/NX-series CPU Unit.

# <span id="page-13-0"></span>**2-3 Connection Configuration**

This section describes the connection configuration of the PMAC and NJ/NX-series CPU Unit that you will set in this guide.

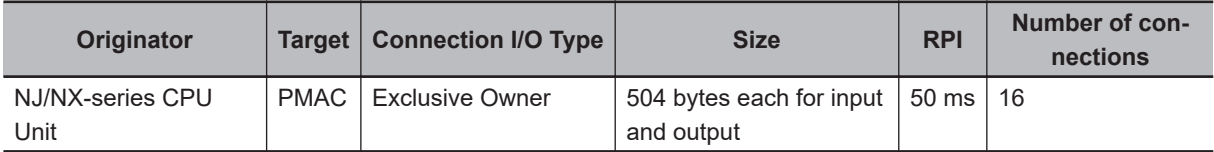

The correspondence of variables between each node is listed below.

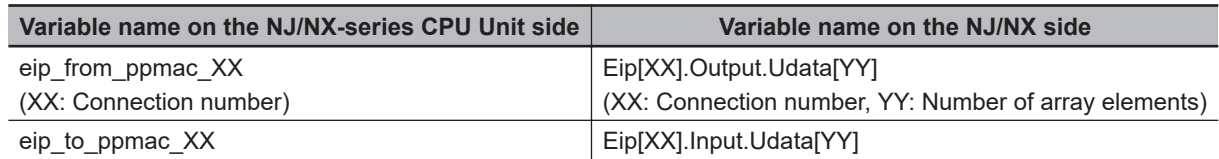

# *3*

# <span id="page-14-0"></span>**EtherNet/IP Connection Procedures**

This section describes the procedures for connecting the NJ/NX-series CPU Unit and PMAC via EtherNet/IP to enable communications between them. The description assumes that the NJ/NX-series CPU Unit and PMAC are set to factory default.

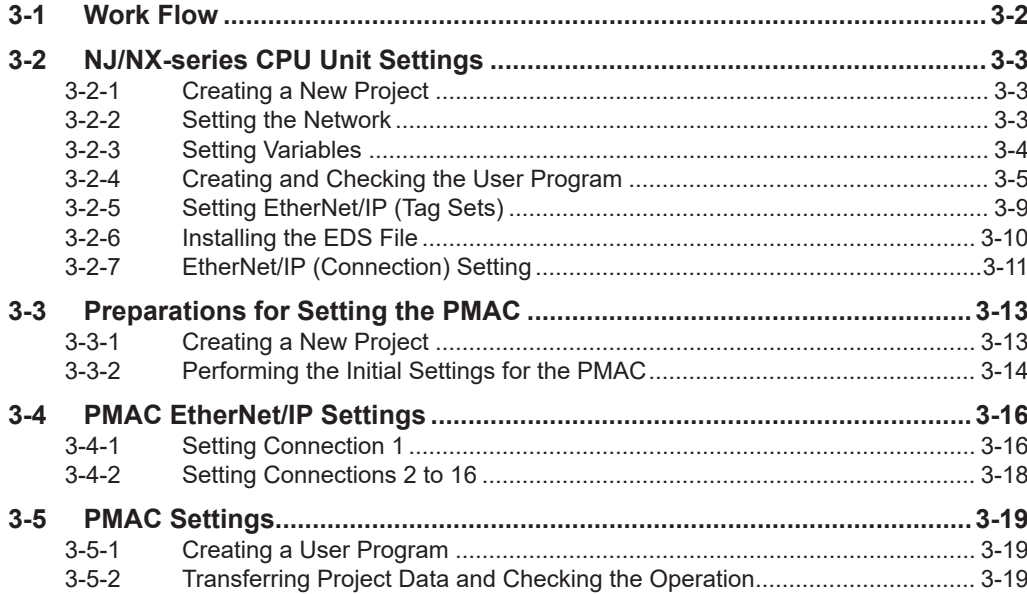

# <span id="page-15-0"></span>**3-1 Work Flow**

The procedures for connecting the NJ/NX-series CPU Unit and PMAC via EtherNet/IP to enable communications between them are shown below.

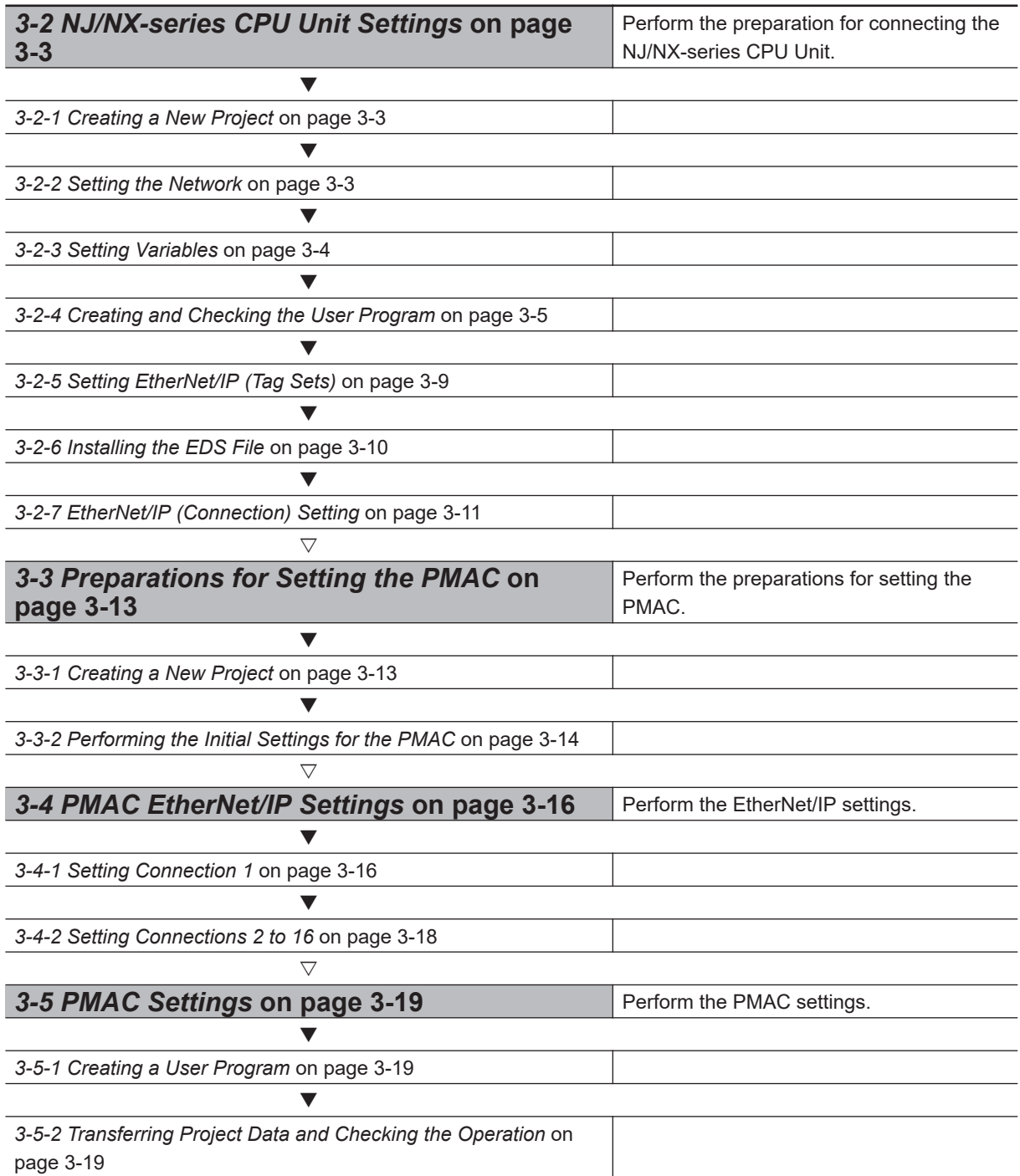

# <span id="page-16-0"></span>**3-2 NJ/NX-series CPU Unit Settings**

Configure the devices for connection to the network.

# **3-2-1 Creating a New Project 1** Connect the CPU Unit and a computer with a USB cable. **2** Turn ON the power supply to the CPU Unit. **3** Start up the Sysmac Studio. • If a dialog box for checking access rights is displayed at the time of startup, select the option for starting up. **4** In the Sysmac Studio, create a new project. • **Project Properties** Enter the **Project name** and other information.  $\boxed{\bullet}$  = 1500 • **Select Device** Select **Controller** as the **Category**. Set the **Device** and **Version** according to the device to connect. Here, select **NJ501-1500** and **1.21**. Click the **Create** button.

## **3-2-2 Setting the Network**

Change the IP address of the NJ/NX-series CPU Unit to one that enables connection to the PMAC.

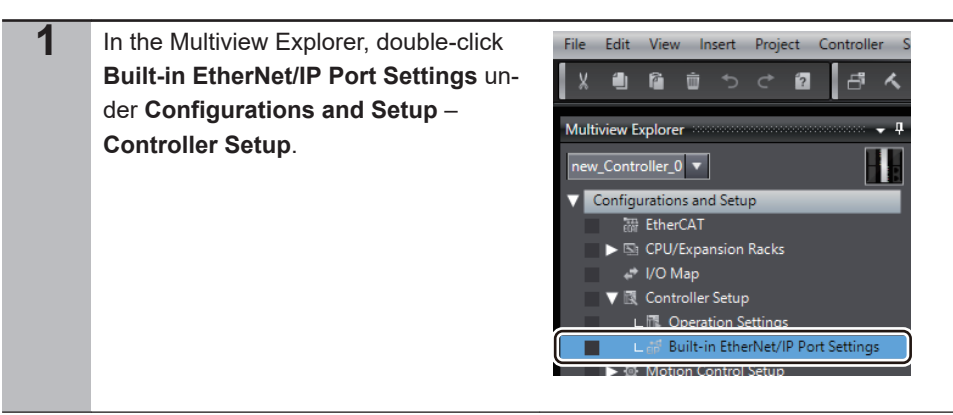

- <span id="page-17-0"></span>**2** In the **TCP/IP Settings** view of the **Built-in EtherNet/IP Port Settings** tab page, set the **IP Address**\*1 to enable connection to the PMAC.
- \*1. Set this to the same network address as that of the PMAC.

### **3-2-3 Setting Variables**

Add variables to use in the user program and for EtherNet/IP communications.

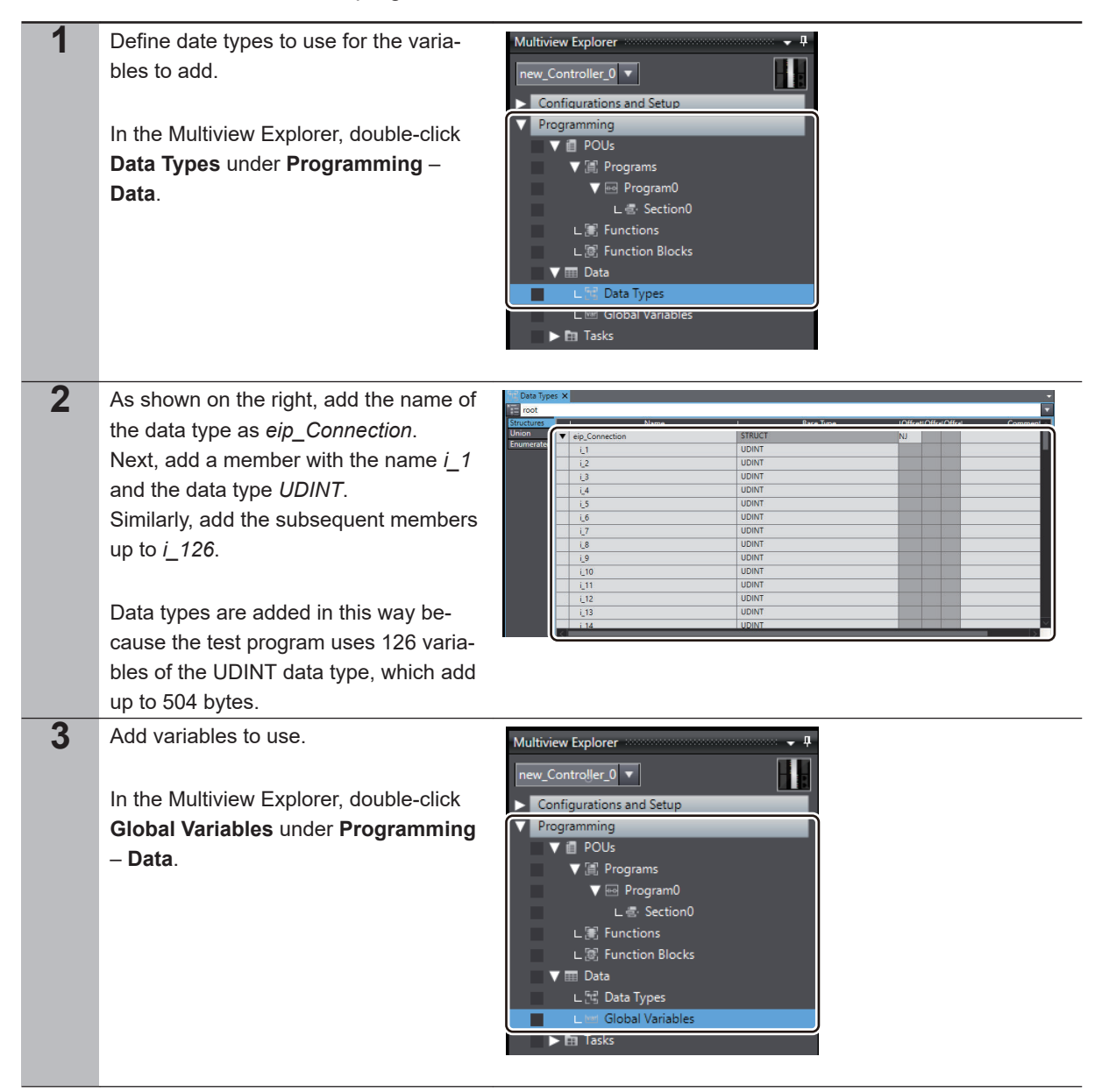

<span id="page-18-0"></span>**4** As shown on the right, add a variable with the name *eip\_from\_ppmac\_01*, the data type *eip\_Connection*, and the network publish setting of *Input*. Similarly, add the subsequent variables up to *eip\_from\_ppmac\_16*.

> Variables are added in this way because the test program and EtherNet/IP use 16 connections for input.

**5** As shown on the right, add a variable with the name *eip\_to\_ppmac\_01*. the data type *eip\_Connection*, and the network publishs setting of *Output*. Similarly, add the subsequent variables up to *eip\_to\_ppmac\_16*.

> Variables are added in this way because the test program and EtherNet/IP use 16 connections for output.

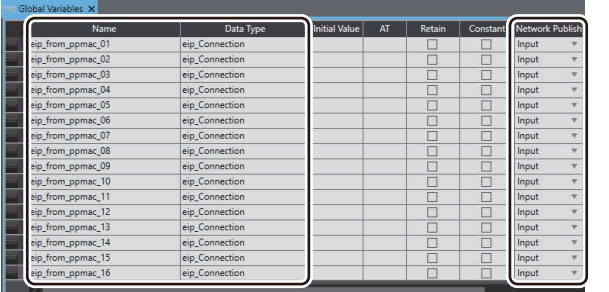

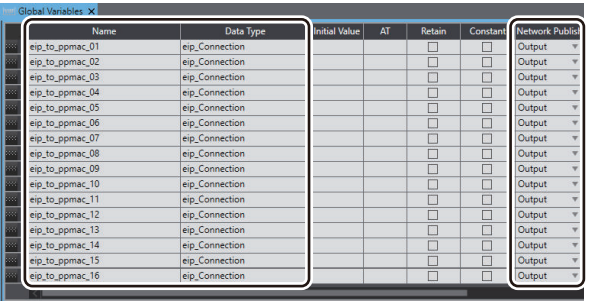

# **3-2-4 Creating and Checking the User Program**

Create a program for the operations check.

The operations check program uses the ST language. Refer to the *NJ/NX-series CPU Unit Software User's Manual (Cat. No. W501)* for details.

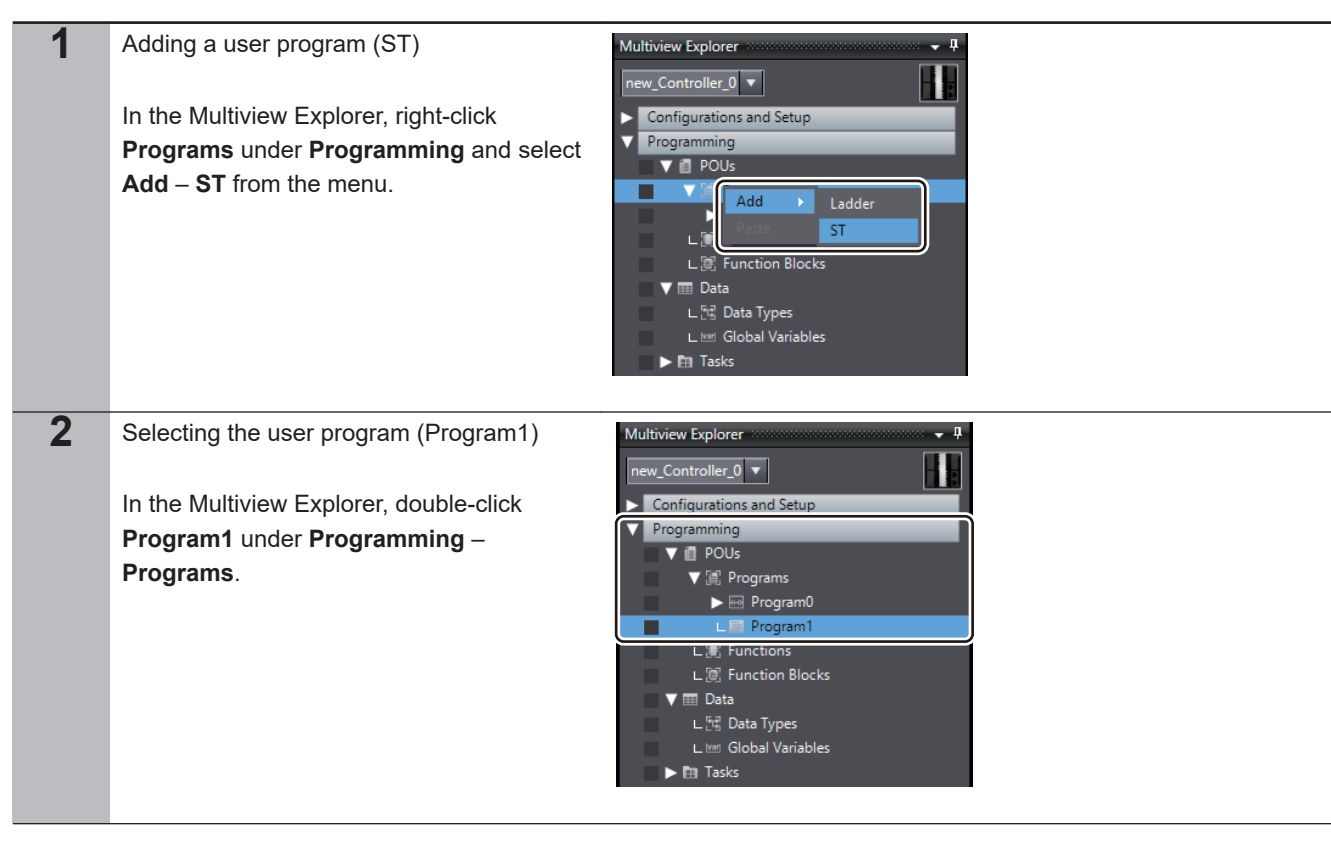

# **3** Adding variable definitions to use in the user program

Click **Variables** and, in the **Externals** tab page, add a variable with the name *eip\_from\_ppmac\_01* and the data type *eip\_Connection*.

Similarly, add the subsequent variables up to *eip\_from\_ppmac\_16*.

Similarly, add variables from *eip\_to\_ppmac\_01* up to *eip\_to\_ppmac\_16*.

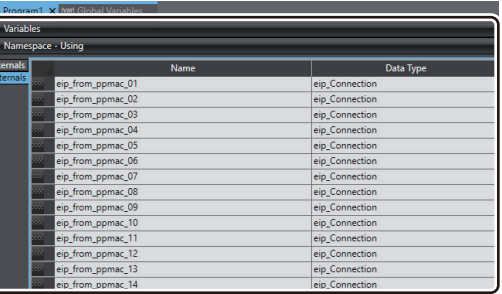

ſ

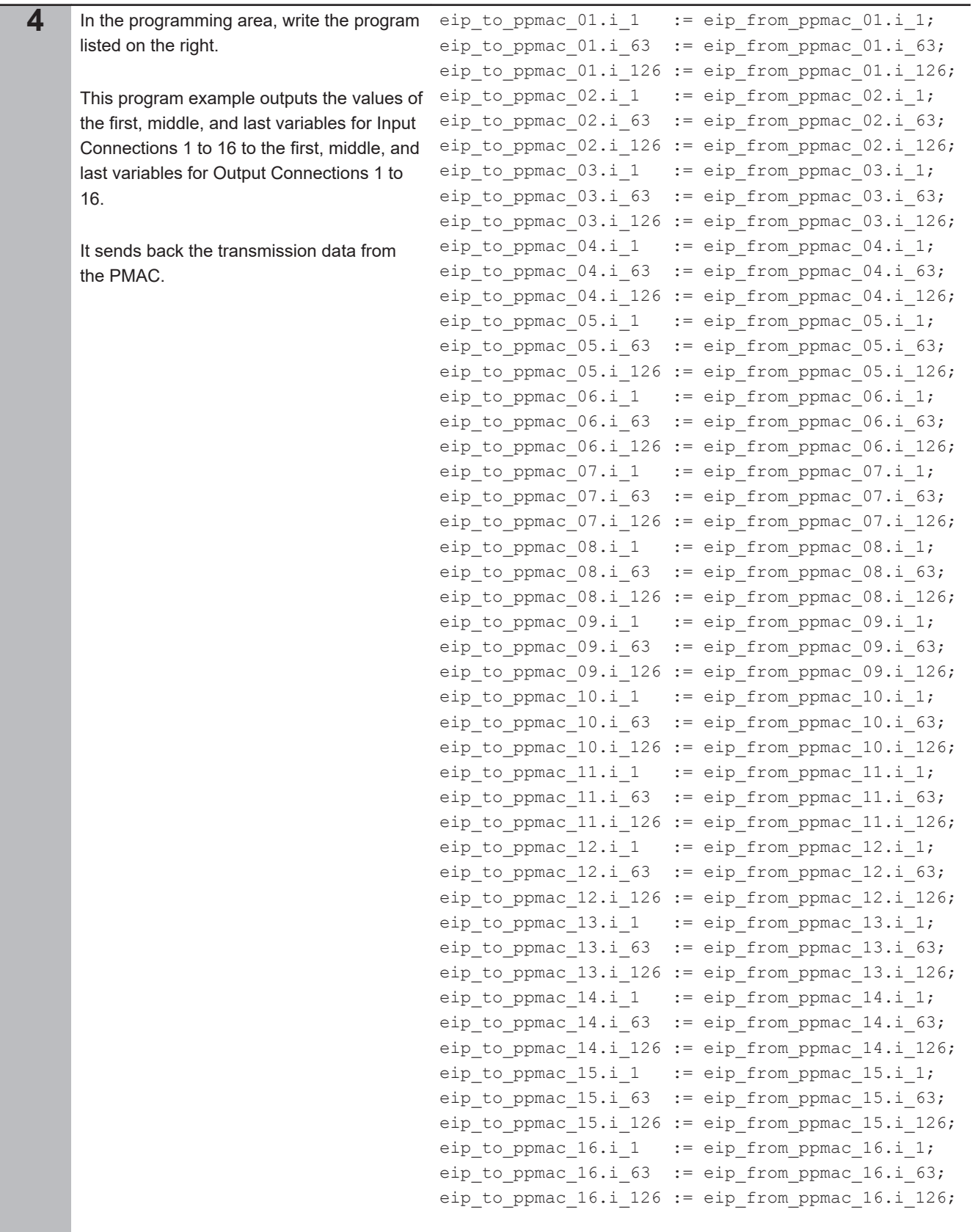

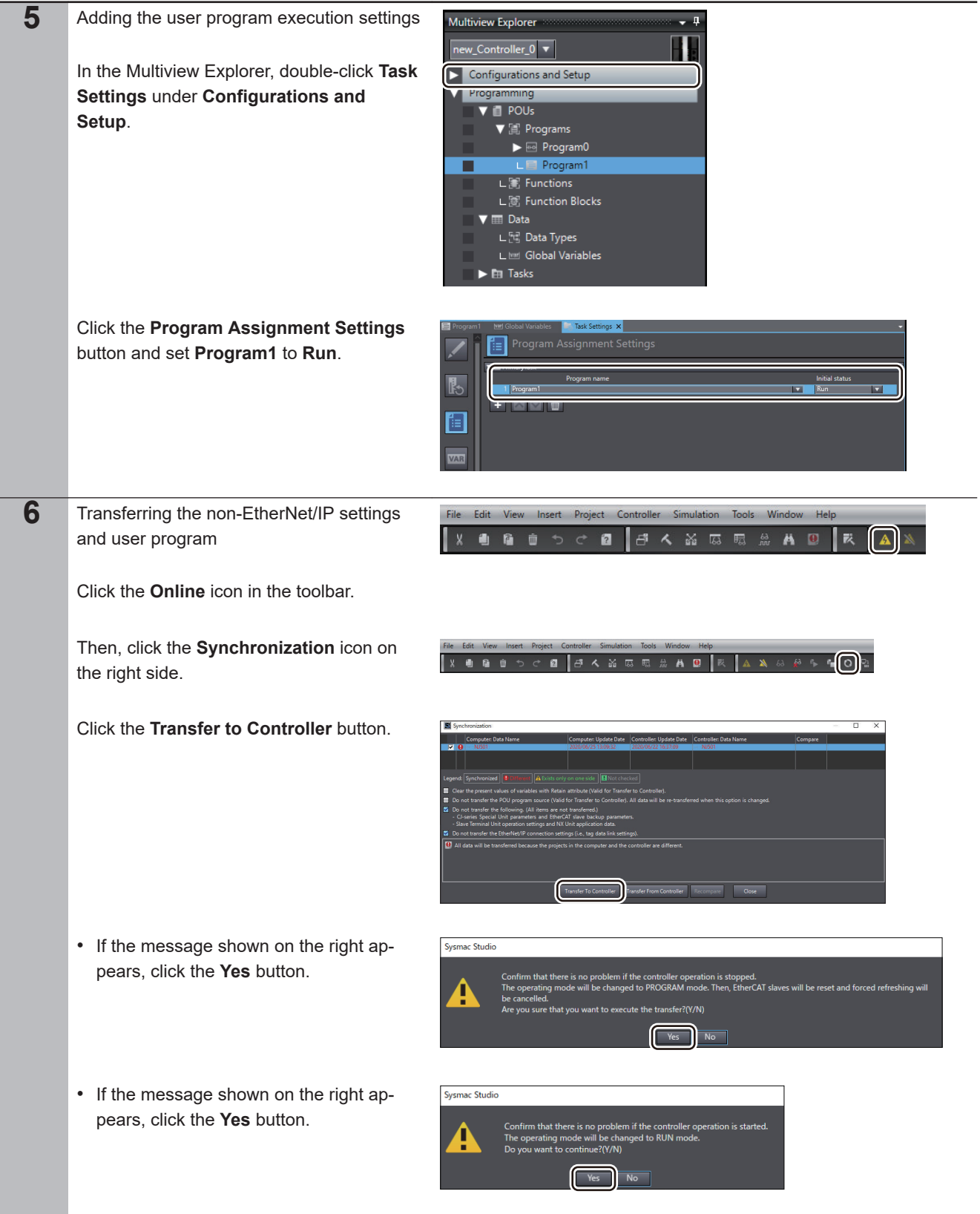

<span id="page-22-0"></span>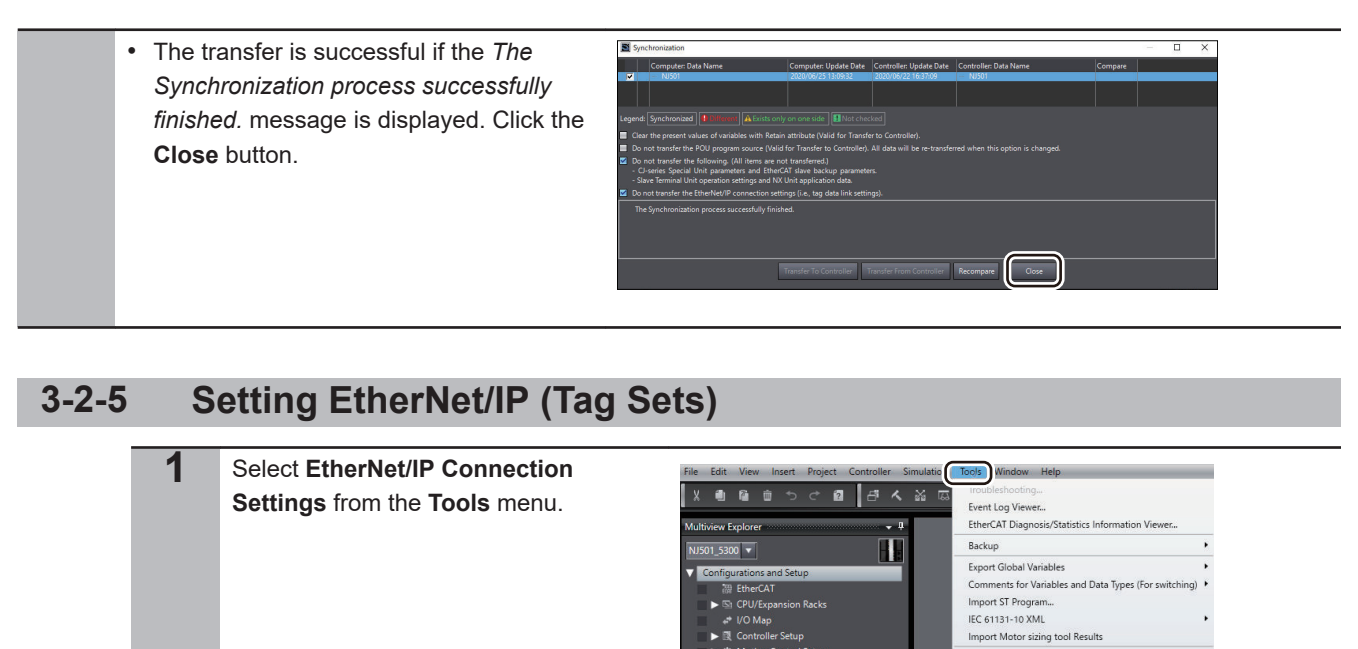

pdate Configurations and Setup T **Launch External Applicati** te Shortcut Keys.. **2** Double-click the row that contains EtherNet/IP Device List X *192.168.0.1*.  $192.168.0.1$ ilt-in Et<del>h</del> erNet/IP Port Se **3** Setting the input tag sets **THE Tag Set** T-Right-click on the **Input** tab page and n Co select **Create New Tag Set** from the menu. Enter *eip\_from\_ppmac\_01* as the tag set name. **4** Setting the input tags Right-click on the **Input** tab page and <sub>ո</sub>ւր select **Create New Tag** from the menu. Enter *eip\_from\_ppmac\_01* as the tag name. Similarly, create the subsequent tag sets and tags up to *eip\_from\_ppmac\_16*.

<span id="page-23-0"></span>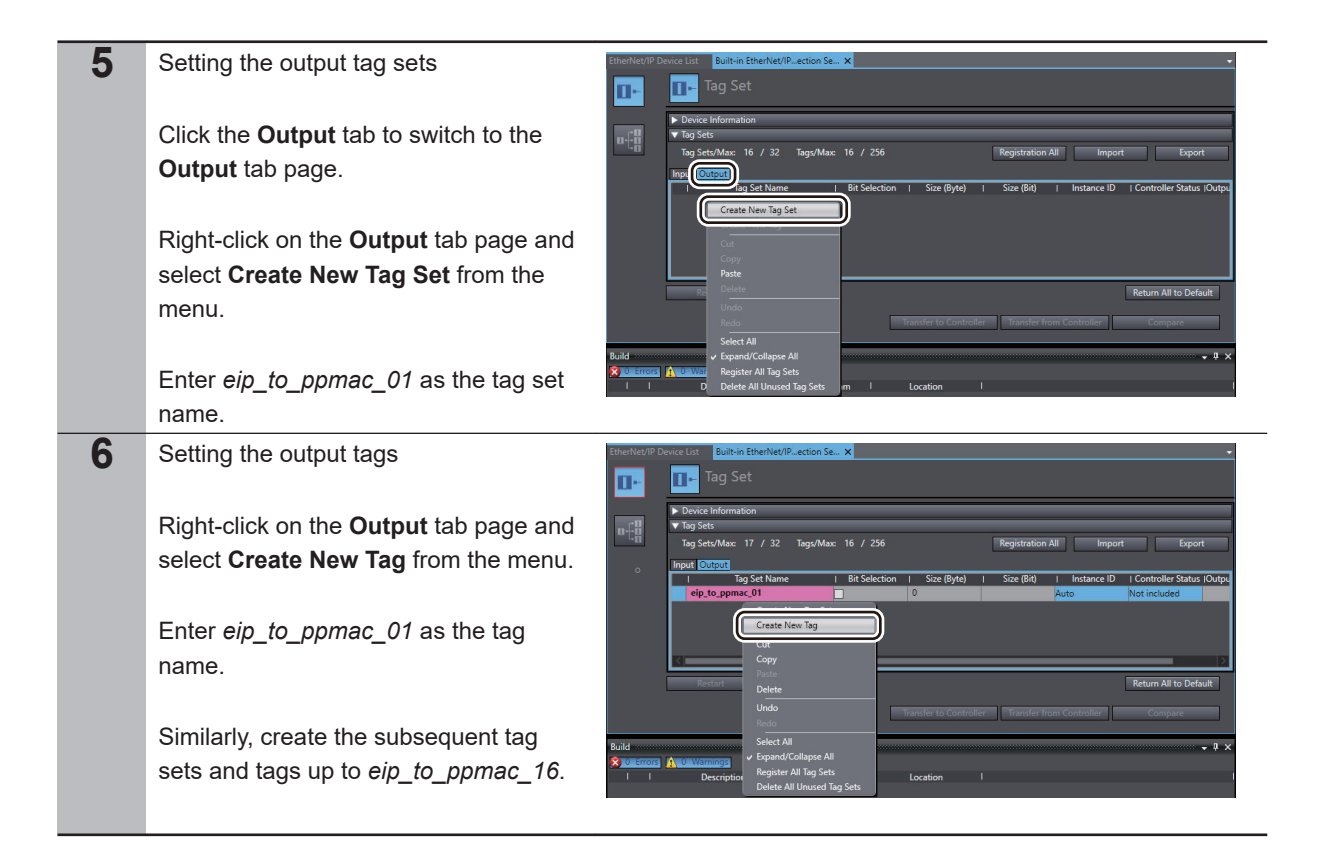

## **3-2-6 Installing the EDS File**

You need to install the EDS file only at the initial use of the device.

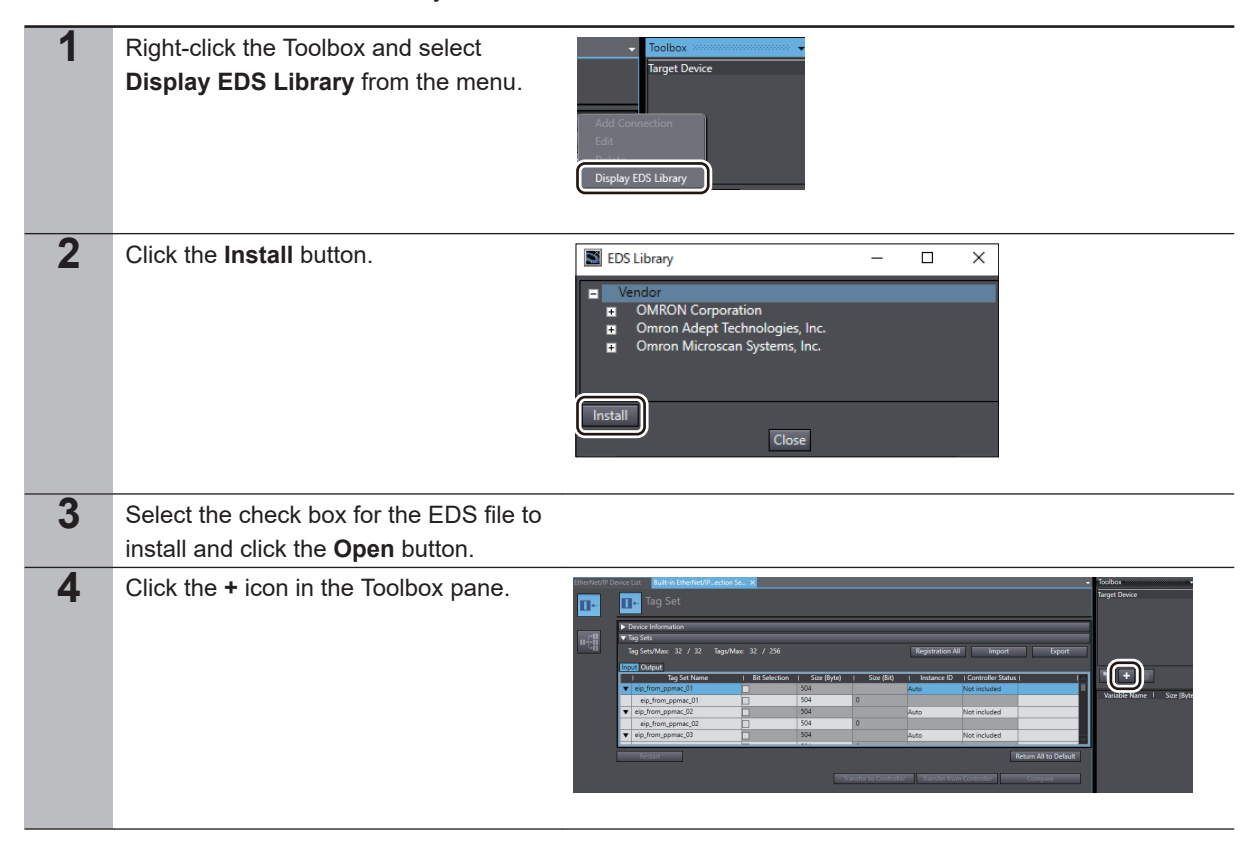

<span id="page-24-0"></span>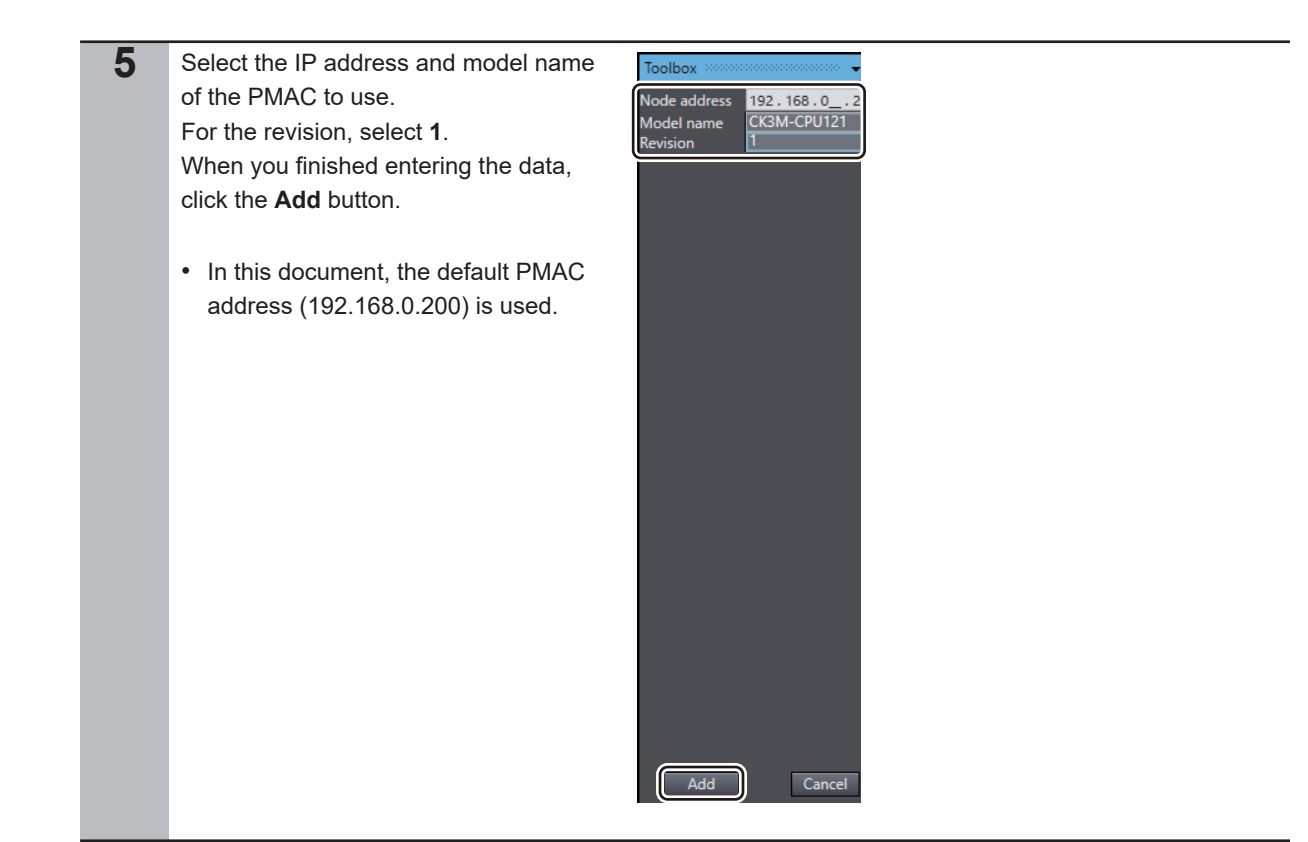

# **3-2-7 EtherNet/IP (Connection) Setting**

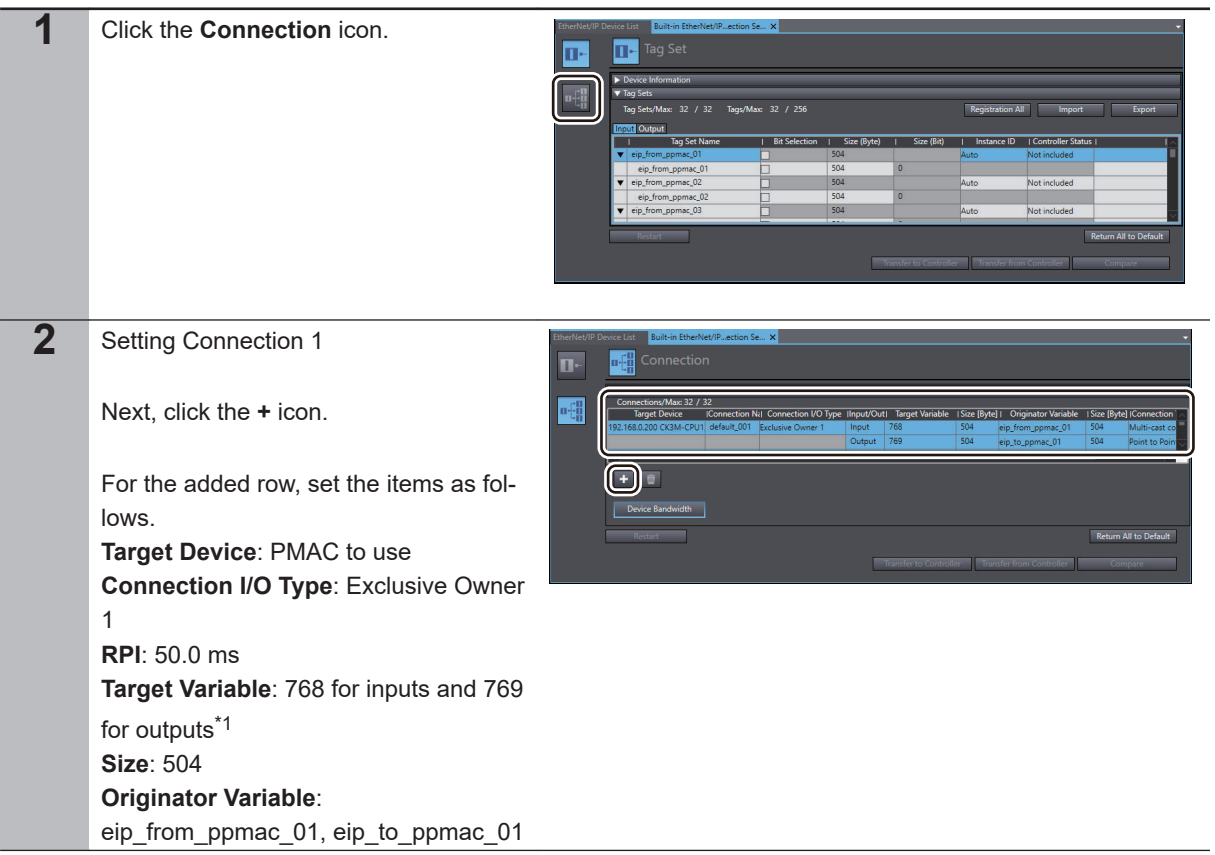

<span id="page-25-0"></span>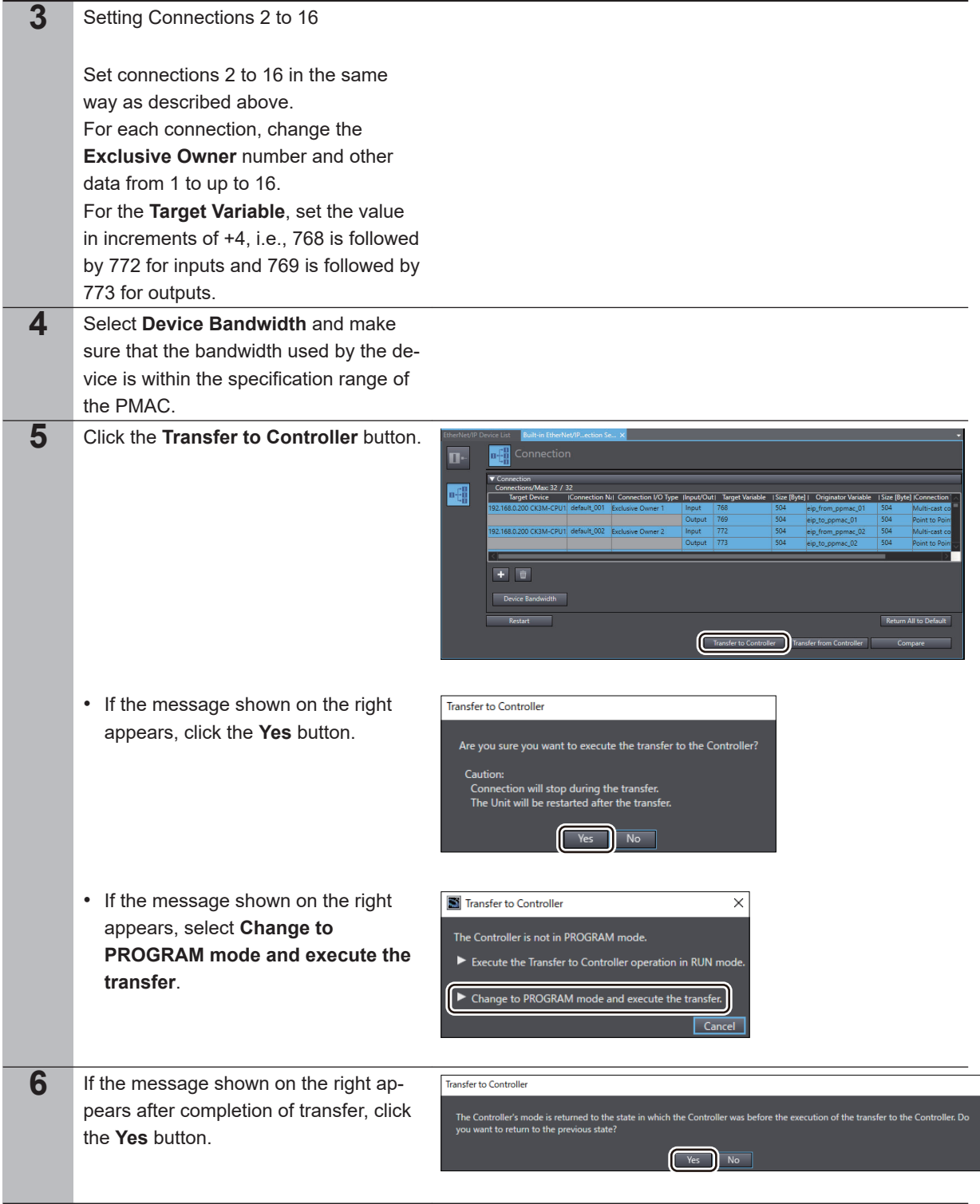

\*1. This value specifies the instance ID of the Assembly object. Refer to *A-7-2 Assembly Object (Class ID: 04 Hex)* in the *CK3M-series Programmable Multi-Axis Controller Hardware User's Manual (Cat. No. O036)* or *A-3-2 Assembly Object (Class ID: 04 Hex)* in the *CK3E-series Programmable Multi-Axis Controller Hardware User's Manual (Cat. No. I610)* for details.

# <span id="page-26-0"></span>**3-3 Preparations for Setting the PMAC**

Perform the preparations for setting the PMAC.

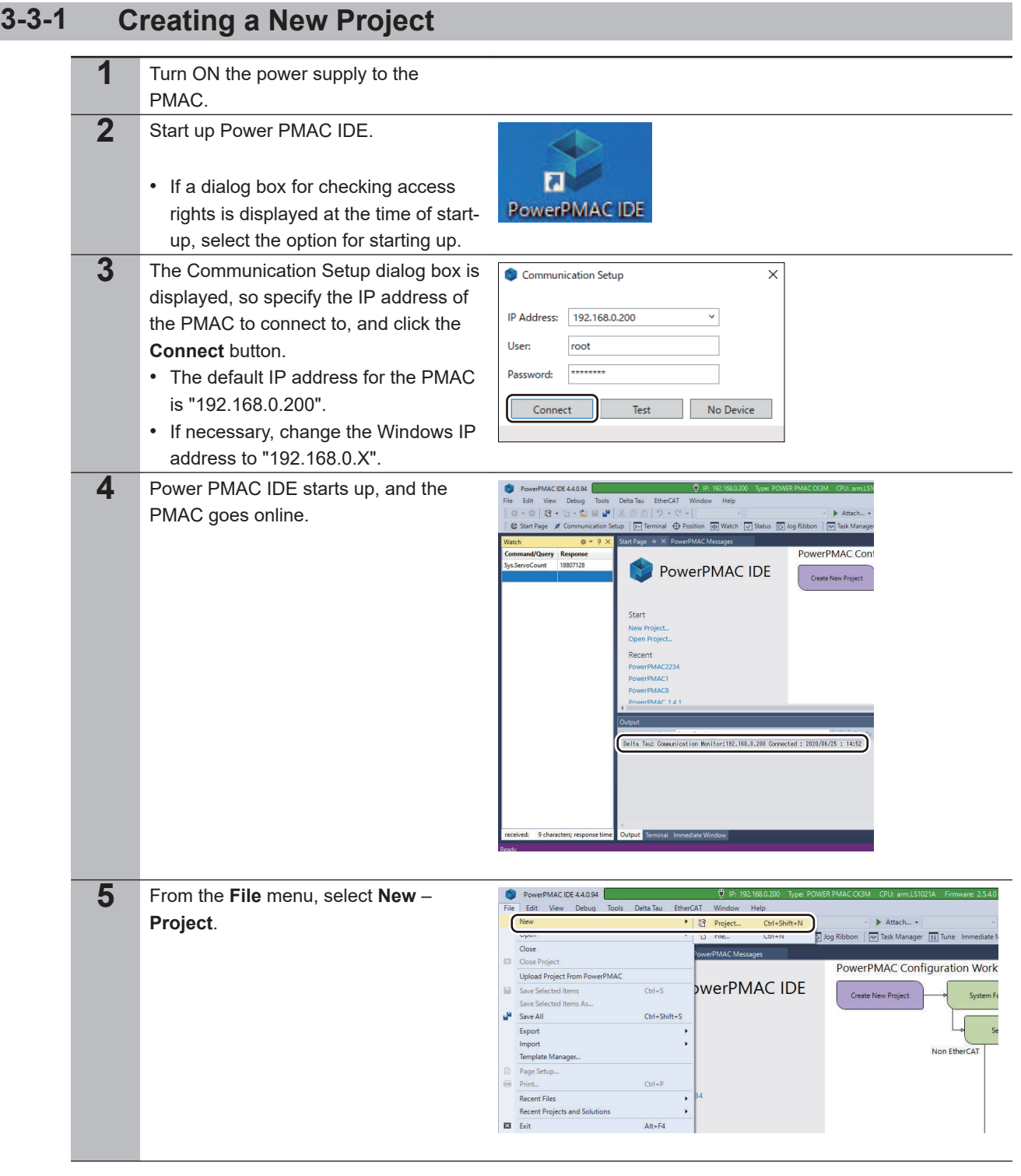

<span id="page-27-0"></span>**6** Enter the type of project for which Recent Sort by: Default **FIFE** EtherNet/IP can be set, desired project Installed PowerPMAC Type: PowerPMAC<br>A PowerPMAC project with Eth PowerPMAC<br>PowerPMAC name, and the save destination, and 网 PowerPMAC with EtherCAT (Acontis) PowerPMAC click the **OK** button. ian. **iiv** 网 Power Brick LV 8 Axis Power Brick AC 4 Axis 网 Power Brick AC 8 Axis

### **3-3-2 Performing the Initial Settings for the PMAC**

Perform the initial settings for the PMAC.

### ſЙ **Precautions for Correct Use**

Since all memory is cleared by the initial settings, be sure to save any data remaining in the PMAC that you may need.

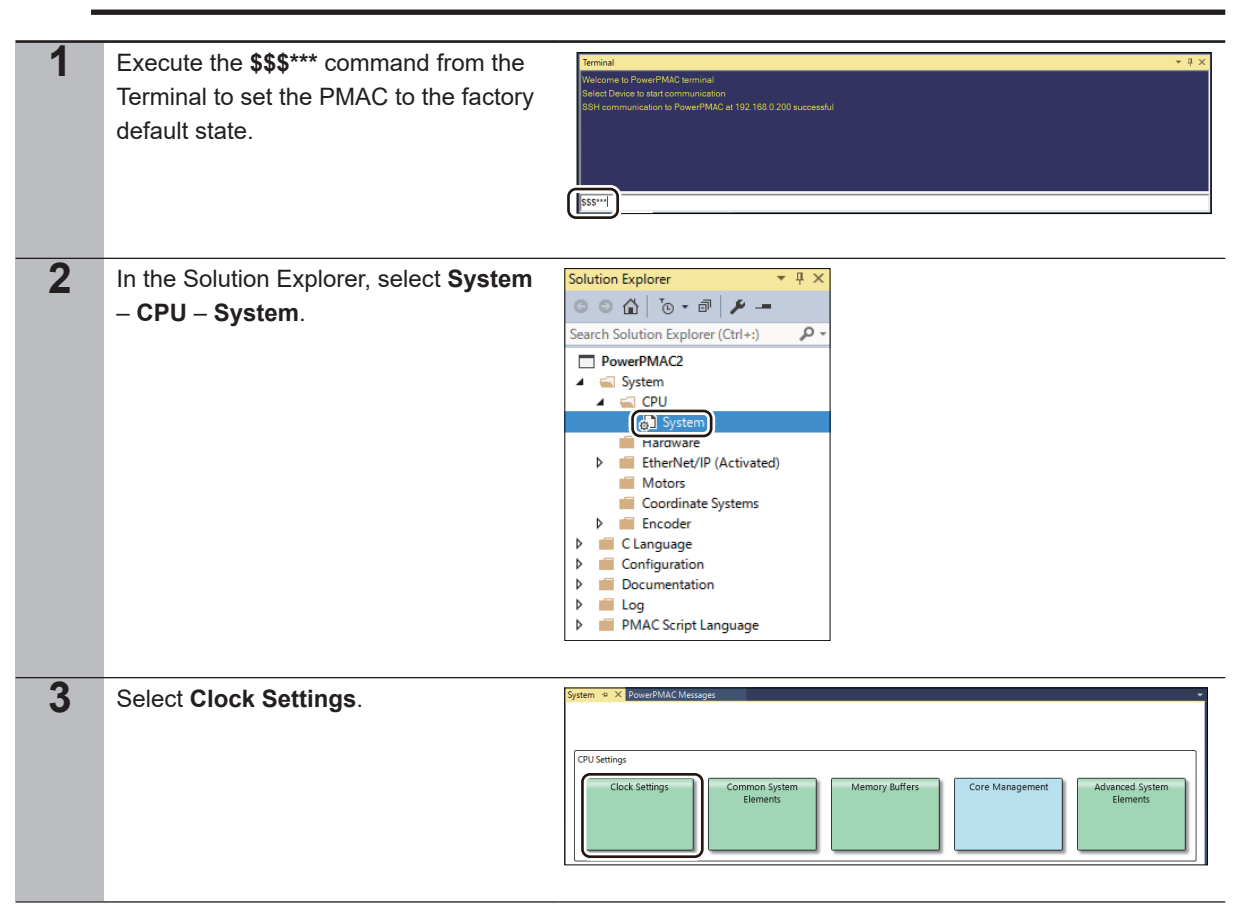

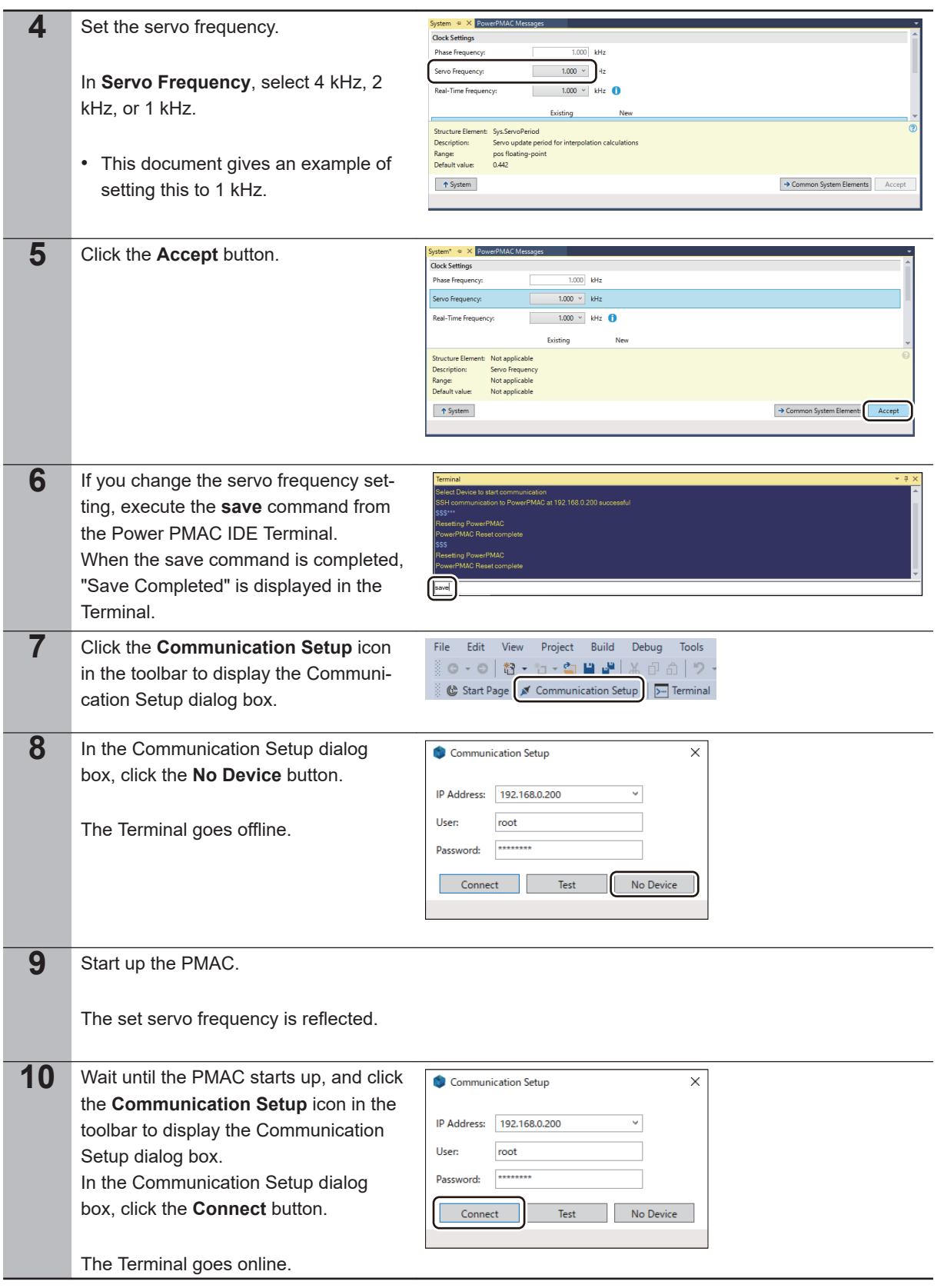

# <span id="page-29-0"></span>**3-4 PMAC EtherNet/IP Settings**

Perform the EtherNet/IP settings.

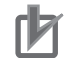

### **Precautions for Correct Use**

Check that devices are connected with Ethernet cables before you perform the following procedures. If devices are not connected, turn OFF the power supply to them, and then connect Ethernet cables.

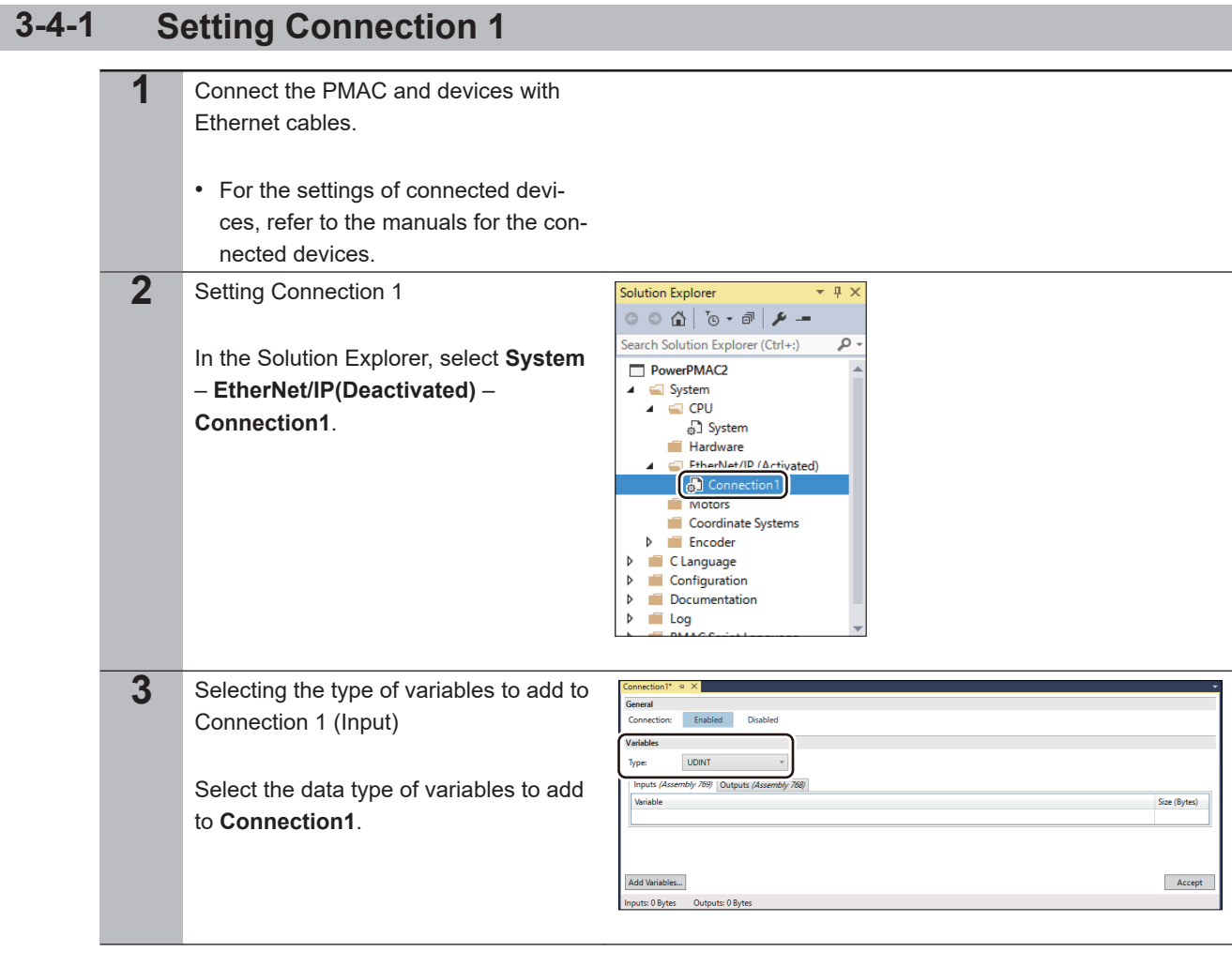

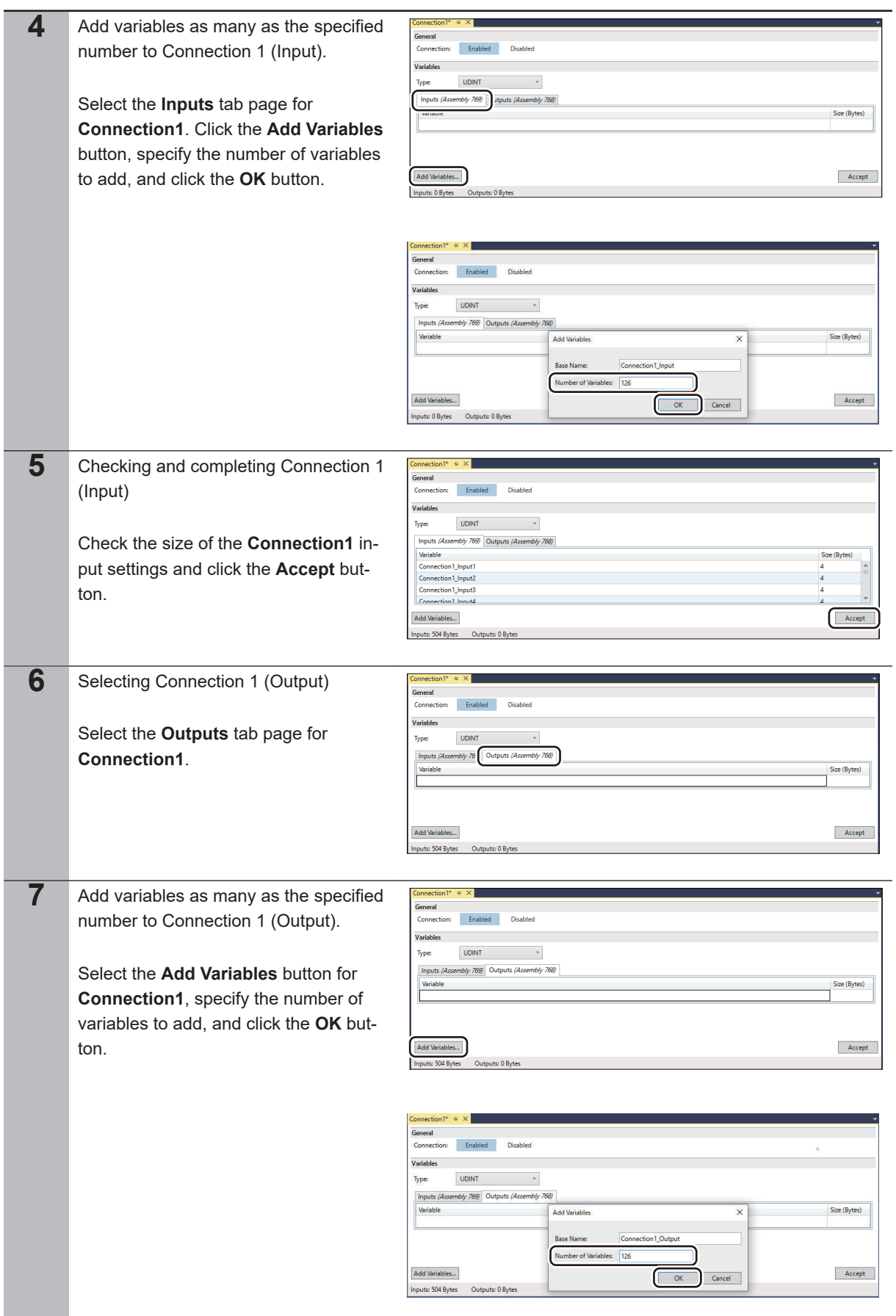

<span id="page-31-0"></span>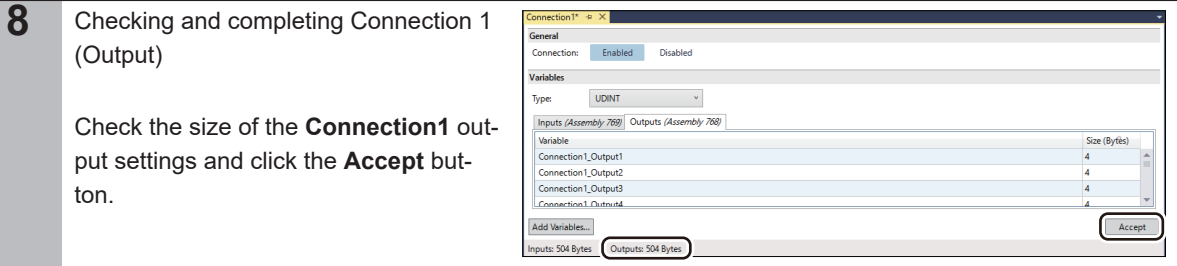

# **3-4-2 Setting Connections 2 to 16**

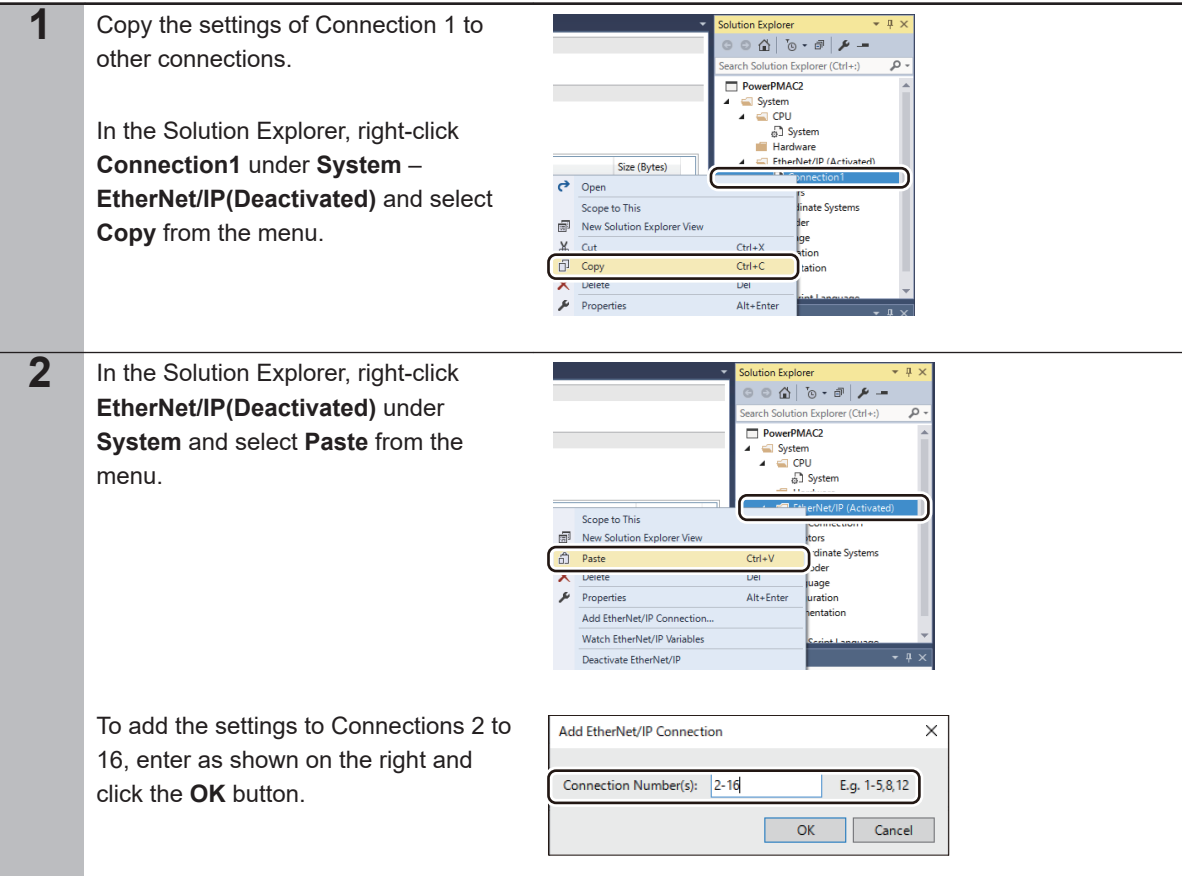

# <span id="page-32-0"></span>**3-5 PMAC Settings**

### **3-5-1 Creating a User Program**

Create a program for the operations check.

The operations check program uses the special language. For details, refer to the *Power PMAC User's Manual (Cat. No. O014)* and *Power PMAC Software Reference Manual (Cat. No. O015)*.

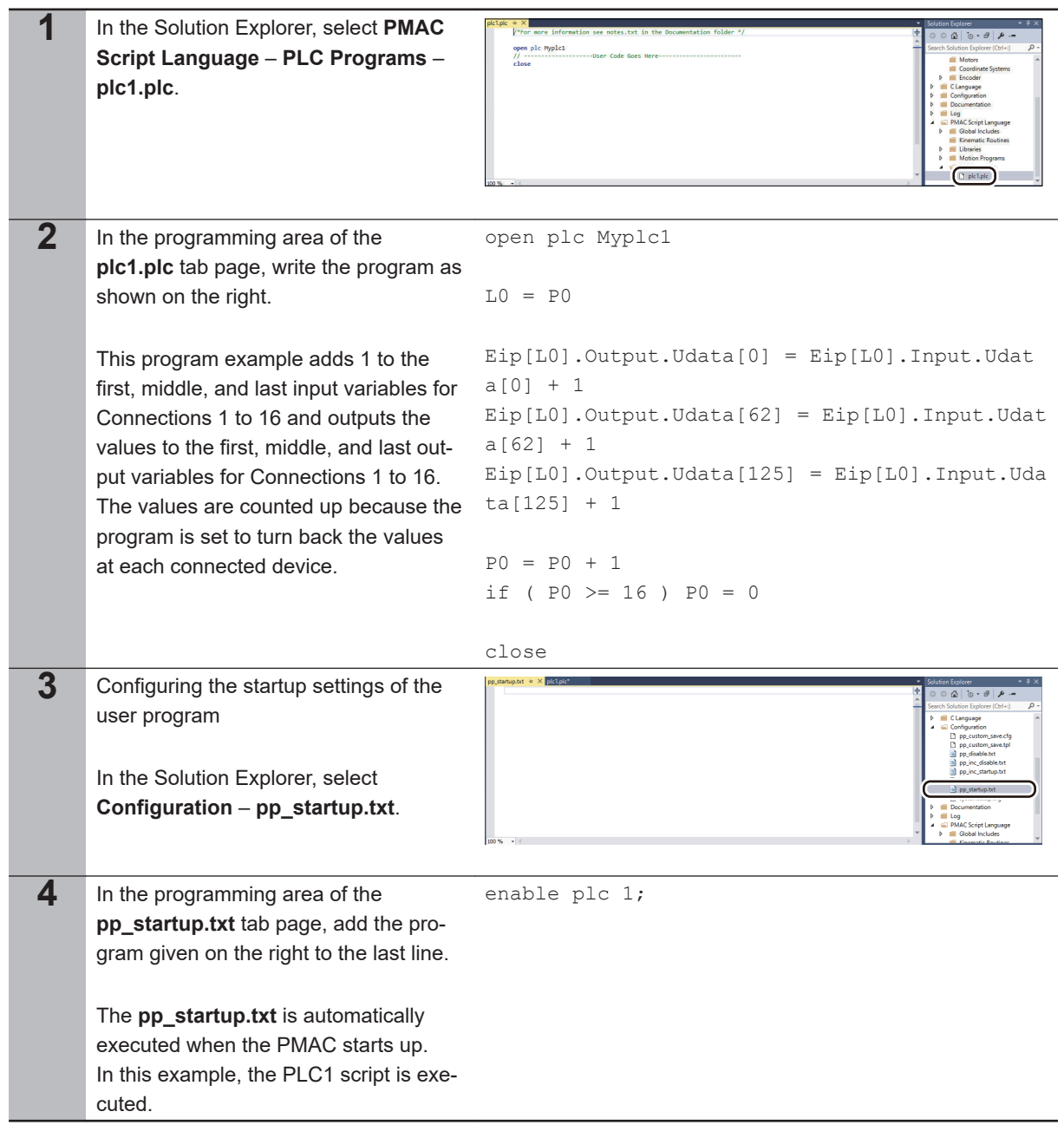

## **3-5-2 Transferring Project Data and Checking the Operation**

Transfer the created project data to the PMAC.

3-5-1 Creating a User Program

3-5-1 Creating a User Program

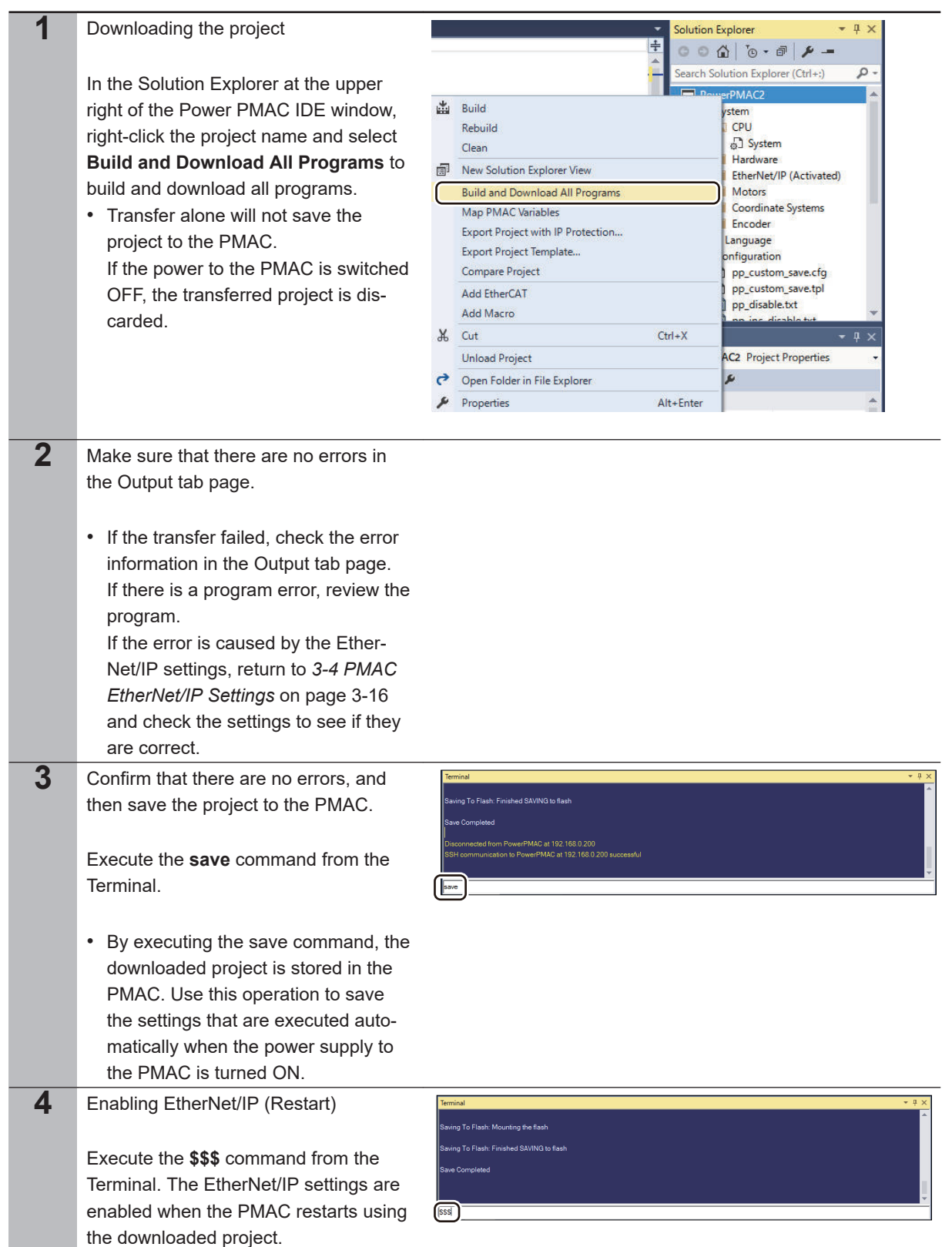

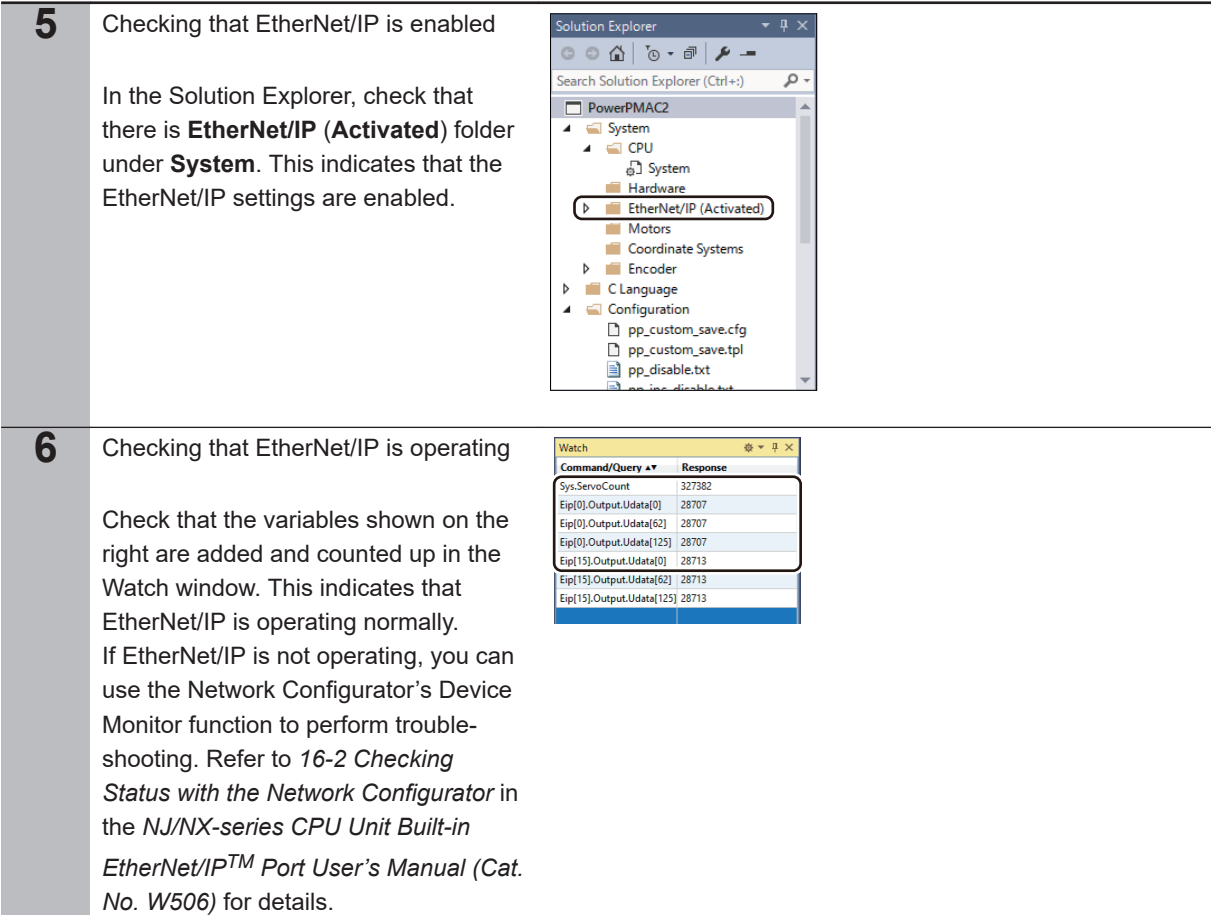

# *A*

# <span id="page-36-0"></span>**Appendices**

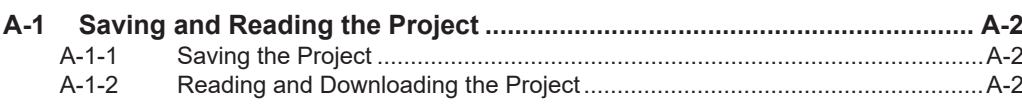

# <span id="page-37-0"></span>**A-1 Saving and Reading the Project**

This appendix describes the procedure to save the Power PMAC IDE project to the computer for the purpose of reuse.

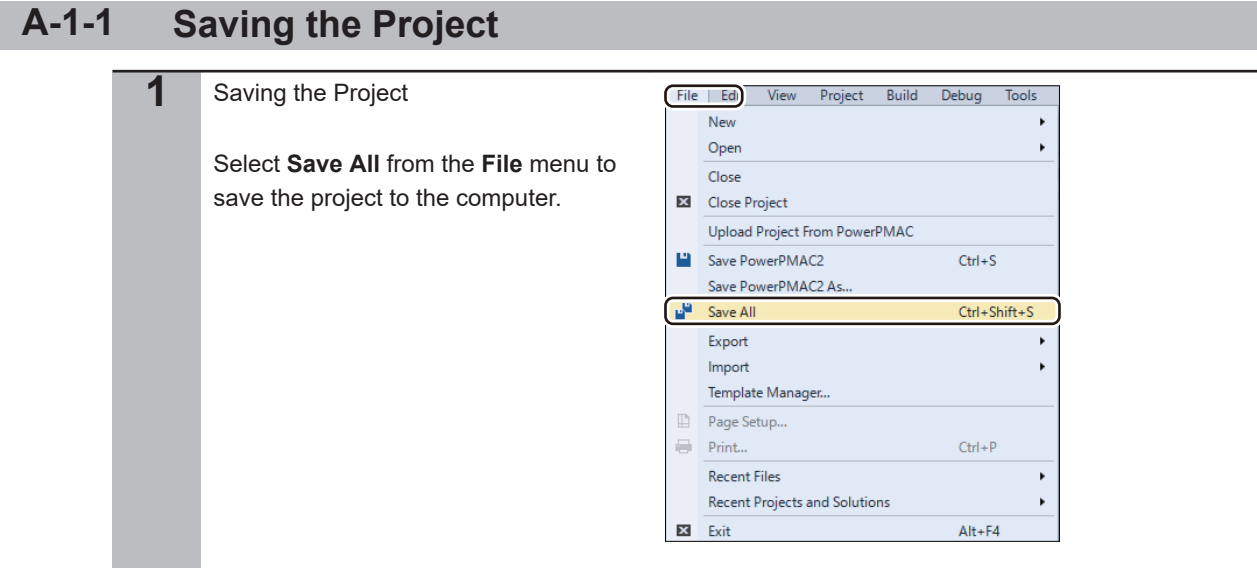

## **A-1-2 Reading and Downloading the Project**

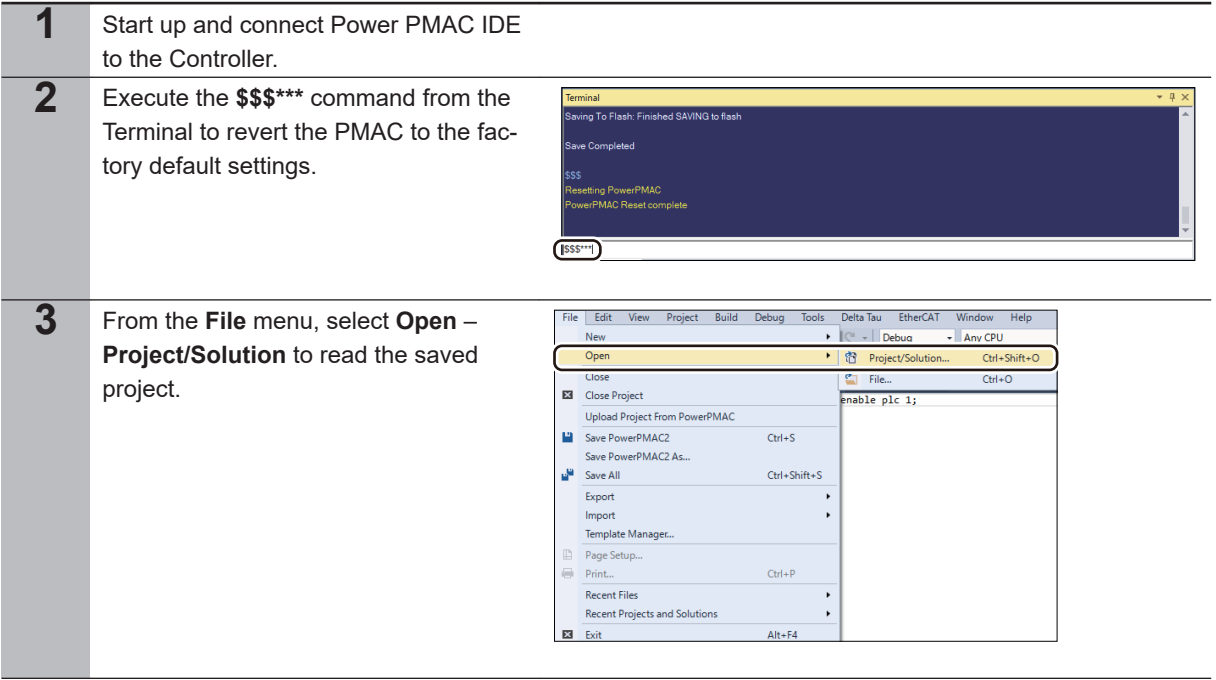

**A-1 Saving and Reading the Project**

A-1 Saving and Reading the Project

**A**

A-1-2 Reading and Downloading the Project

A-1-2 Reading and Downloading the Project

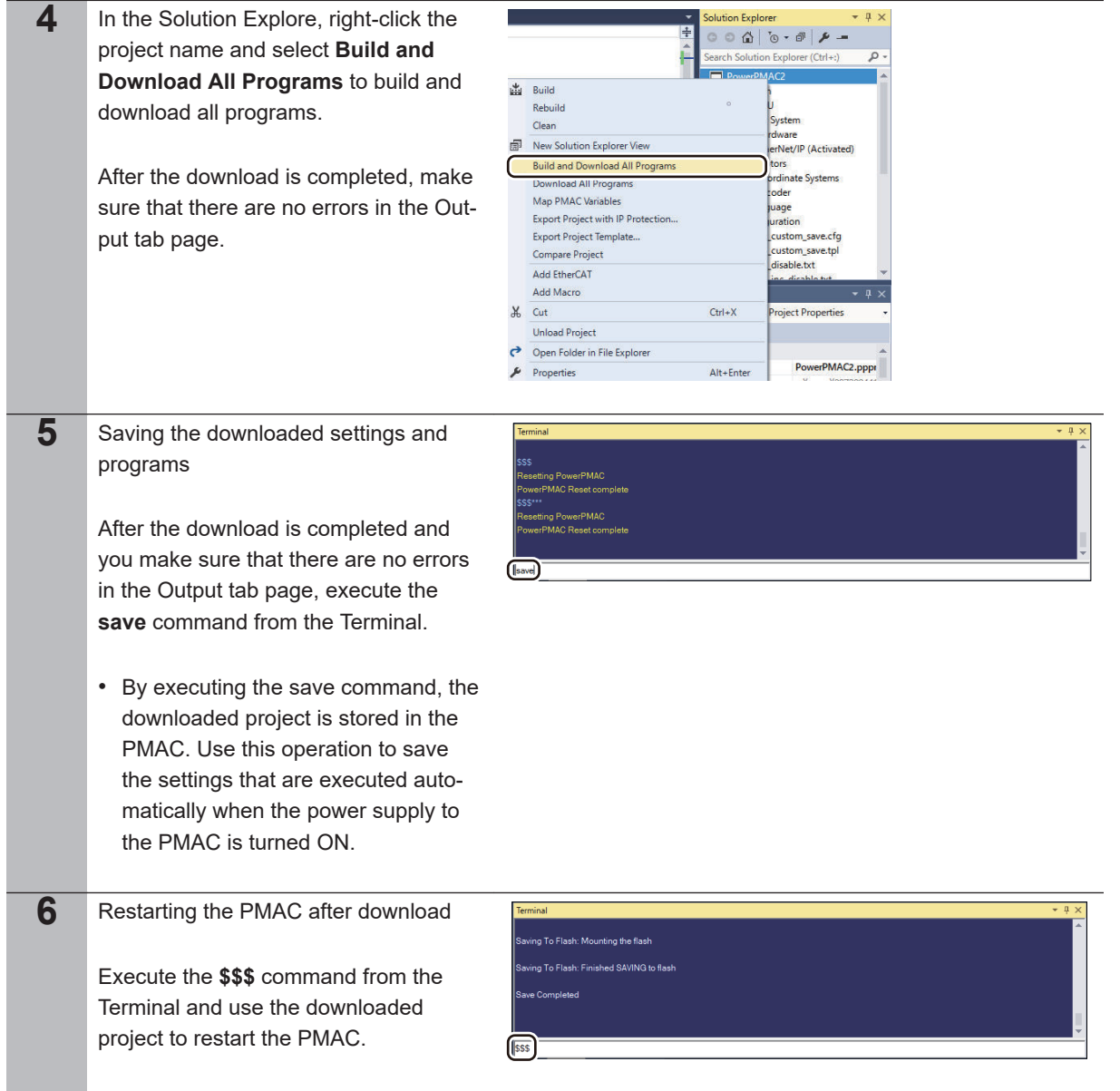

### **OMRON Corporation Industrial Automation Company**

**Kyoto, JAPAN**

### **Contact: www.ia.omron.com**

*Regional Headquarters* **OMRON EUROPE B.V.** Wegalaan 67-69, 2132 JD Hoofddorp The Netherlands Tel: (31)2356-81-300/Fax: (31)2356-81-388

**OMRON ASIA PACIFIC PTE. LTD.** No. 438A Alexandra Road # 05-05/08 (Lobby 2), Alexandra Technopark, Singapore 119967 Tel: (65) 6835-3011/Fax: (65) 6835-2711

**OMRON ELECTRONICS LLC** 2895 Greenspoint Parkway, Suite 200 Hoffman Estates, IL 60169 U.S.A. Tel: (1) 847-843-7900/Fax: (1) 847-843-7787

**OMRON (CHINA) CO., LTD.** Room 2211, Bank of China Tower, 200 Yin Cheng Zhong Road, PuDong New Area, Shanghai, 200120, China Tel: (86) 21-5037-2222/Fax: (86) 21-5037-2200

### **Authorized Distributor:**

© OMRON Corporation 2020 All Rights Reserved.<br>In the interest of product improvement, specifications are subject to change without notice.